*Rev\_C* 4/24/01 Pass 0

*R4C42*

A5 size FRONT.FM

 $\Gamma$   $R4C42$  Proof Sign-off:<br> $R_{\text{A}}$  Proof Sign-off: tanto name leader name editor name

## **EPSON STYLUS** SCAN 2500

*Allt-i-ett produkt*

Alla rättigheter förbehållna. Ingen del av detta dokument får reproduceras, lagras i ett återsökningssystem eller på något sätt eller i någon form överföras, elektroniskt, mekaniskt, genom fotokopiering, inspelning eller med annan metod utan skriftligt tillstånd på förhand från SEIKO EPSON CORPORATION. Informationen häri ska endast användas med denna EPSON-produkt. EPSON är inte ansvarig för användningen av denna information med andra produkter.

Varken SEIKO EPSON CORPORATION eller dess dotterbolag påtar sig något som helst ansvar gentemot köparen av denna produkt eller gentemot tredje man för skador, förluster eller utgifter som köparen eller tredje man ådragit sig till följd av: olyckshändelse, felaktig användning eller missbruk av denna produkt, eller till följd av ej auktoriserade modifieringar, reparationer eller ändringar av denna produkt, eller (med undantag av USA) underlåtenhet att strikt följa instruktionerna från SEIKO EPSON CORPORATION för användning och underhåll.

SEIKO EPSON CORPORATION avsäger sig allt skadeståndsansvar för skador eller problem som kan uppstå till följd av användning av tillbehör eller förbrukningsartiklar som inte är EPSON originalprodukter eller av SEIKO EPSON CORPORATION godkända produkter.

SEIKO EPSON CORPORATION avsäger sig allt skadeståndsansvar för skador som kan uppstå till följd av elektromagnetiska störningar på grund av användning av gränssnittskablar som inte är godkända av SEIKO EPSON CORPORATION.

EPSON är ett registrerat varumärke och EPSON ESC/P och EPSON Stylus är varumärken som tillhör SEIKO EPSON CORPORATION.

Microsoft och Windows är registrerade varumärken som tillhör Microsoft Corporation.

*Allmänt: Andra produktnamn som används i detta dokument är endast för identifiering och de kan vara varumärken som tillhör respektive företag. EPSON frånsäger sig alla rättigheter till dessa varumärken.*

Copyright © 1999 by SEIKO EPSON CORPORATION, Nagano, Japan.

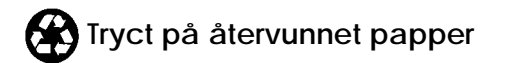

**Byenska Svenska**

 $4/24/01$ 

*R4C42*

*short.bk Rev\_C* A5 size FRONT.FM<br>4/24/01 Pass 2

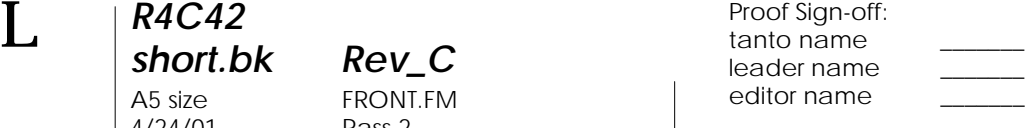

## **Överensstämmelseförklaring**

Enligt ISO/IEC:s riktlinje 22 och EN 45014

Tillverkare: SEIKO EPSON CORPORATION Adress: 3-5, Owa 3-chome, Suwa-shi, Nagano-ken 392-8502 Japan

Representant: EPSON EUROPE B.V. Adress: Prof. J. H. Bavincklaan 5 1183 AT Amstelveen The Netherlands

Förklarar att produkten:

Modell: C130A

Produktnamn: Multi Function Printer

Överensstämmer med följande direktiv och norm(er):

Direktiv 89/336/EEG:

EN 55022 Klass B EN 61000-3-2 EN 61000-3-3 EN 50082-1 IEC 801-2 IEC 801-3 IEC 801-4

Direktiv 73/23/EEG:

EN 60950

H. Horiuchi VD, EPSON EUROPE B.V. Augusti 1999

*ii* 

## *R4C42 short.bk Rev\_C*  $4/24/01$

A5 size SHORT.TOC<br>4/24/01 Pass 3

## *Innehåll*

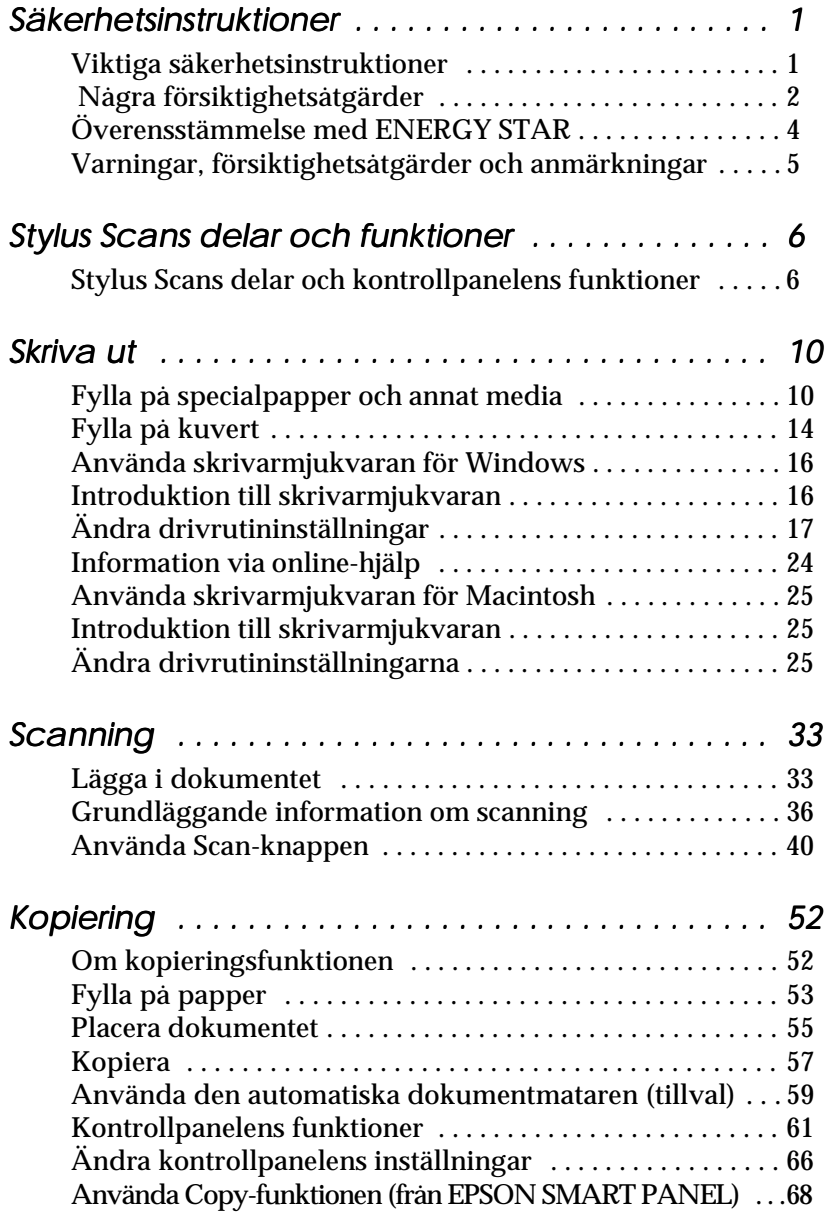

*short.bk*  $4/24/01$ 

*R4C42*

**short.bk**  $\underset{4}{\text{Rev\_C}}$ <br>A5 size SHORT.TOC<br> $\underset{9}{4/24/01}$  Pass 2

 $\mathbf{L}$   $\begin{matrix} \mathsf{R4C42} \\ \mathsf{short} \ \mathsf{bk} \end{matrix}$   $\begin{matrix} \mathsf{R4C42} \\ \mathsf{short} \ \mathsf{bk} \end{matrix}$   $\begin{matrix} \mathsf{R4C42} \\ \mathsf{two} \ \mathsf{name} \end{matrix}$ leader name editor name

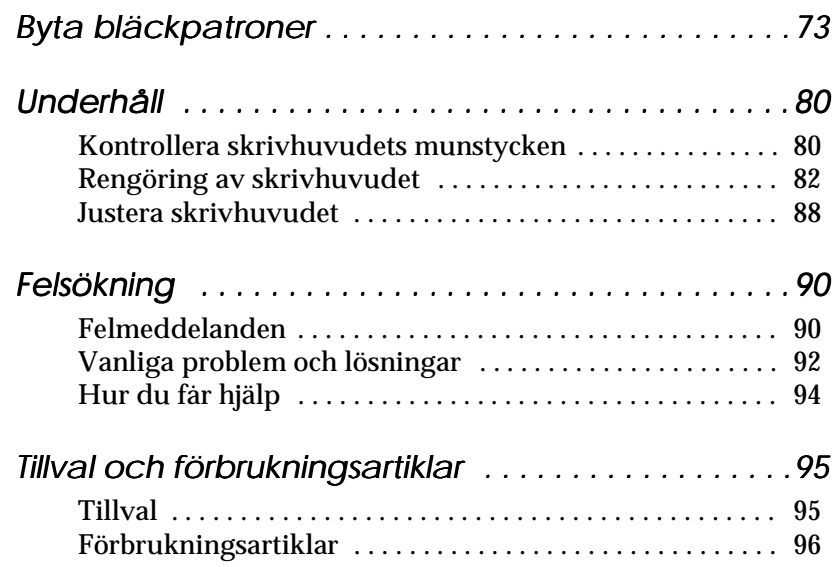

*iv* 

*R4C42*  $4/24/01$ 

*short.bk Rev\_C* A5 size SAFE.FM<br>4/24/01 Pass 3

## *Säkerhetsinstruktioner*

### *Viktiga säkerhetsinstruktioner*

Läs instruktionerna noggrant innan du använder EPSON Stylus Scan. Följ även alla varningar och instruktioner som anges på Stylus Scan.

- ❏ Dra ur kontakten till Stylus Scan innan rengöring. Rengör endast med fuktig trasa. Använd inte rengöringsvätska eller rengöringsmedel på Stylus Scan.
- ❏ Placera inte Stylus Scan på instabil yta eller nära element eller värmekälla.
- ❏ Blockera eller täck inte över öppningarna i Stylus Scans kåpa.
- ❏ För inte in objekt i öppningarna. Var försiktig så att du inte spiller vätska på Stylus Scan.
- ❏ Anslut apparaten endast till den typ av strömkälla som anges på Stylus Scans etikett.
- ❏ Anslut all utrustning till ordentligt jordade eluttag. Undvik att använda uttag på samma strömkrets som luftregleringssystem eller annan kontorsutrustning med hög belastning som ofta slås på och av.
- ❏ Undvik eluttag som regleras av väggströmställare eller automatisk timer.
- ❏ Håll hela datorsystemet på avstånd från potentiella källor till elektromagnetisk strålning som t.ex. högtalare och själva basenheten till en trådlös telefon.
- ❏ Använd inte trasiga eller slitna sladdar.

*R4C42* short.bk A5 size  $4/24/01$ 

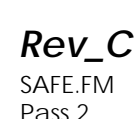

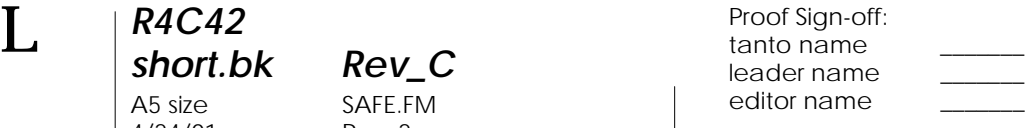

- ❏ Om du använder en förlängningssladd med Stylus Scan ska du se till att det totala amperetalet av apparaterna som ansluts till förlängningssladden inte överstiger sladdens amperetal. Se även till att det totala amperetalet av alla de apparater som ansluts till vägguttaget inte överstiger vägguttagets amperetal.
- ❏ Utför inte service på Stylus Scan själv.

Dra ur kontakten till Stylus Scan och överlämna skrivaren för service till utbildad servicepersonal under följande omständigheter:

- ❏ Sladden eller kontakten är skadad, vätska har kommit in i Stylus Scan, Stylus Scan har tappats eller kåpan har skadats, Stylus Scan fungerar inte normalt eller visar tydliga förändringar i sin funktionskapacitet.
- ❏ Om du använder Stylus Scan i Tyskland ska du tänka på följande:

För att ge tillräckligt skydd mot kortslutning och överström åt Stylus Scan måste bygginstallationen skyddas av ett 16 ampere överspänningsskydd.

Bei Anschluß des Druckers an die Stromversorgung muß sichergestellt werden, daß die Gebäudeinstallation mit einem 16 A- Überstromschalter abgesichert ist.

### *Några försiktighetsåtgärder*

#### *När du använder Stylus Scan*

❏ Stick inte in handen i Stylus Scan eller vidrör patronen under pågående utskrift.

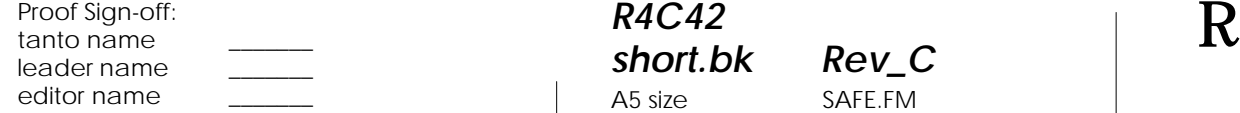

*R4C42 short.bk Rev\_C* A5 size SAFE.FM 4/24/01 Pass 3

- ❏ Flytta aldrig skrivhuvudet för hand. Detta kan skada Stylus Scan.
- ❏ Stäng alltid av Stylus Scan med strömbrytaren P. När denna knapp trycks blinkar På-lampan en kort tid och slocknar sedan. Dra inte ur kontakten eller slå av strömmen till uttaget förrän På-lampan slutat blinka. Scannervagnen måste låsas fast med transportlåset.
- ❏ Innan Stylus Scan transporteras ska du se till att skrivhuvudet befinner sig i sitt utgångsläge (längst till höger) och att bläckpatronerna finns på plats. Scannervagnen måste låsas fast med transportlåset.

#### *Hantering av bläckpatronerna*

- ❏ Förvara bläckpatronerna oåtkomligt för barn. Låt inte barn förtära bläcket eller på annat sätt hantera patronerna.
- ❏ Om du skulle få bläck på händerna ska du tvätta bort det med tvål och vatten. Om du skulle få bläck i ögonen, skölj dem omedelbart med vatten. Om obehag eller problem med synen kvarstår efter det att du sköljt ordentligt ska du omedelbart kontakta läkare.
- ❏ Skaka inte bläckpatronerna då detta kan vålla läckage.
- ❏ Sätt omedelbart i bläckpatronen efter uppackning. En patron som blivit liggande en längre tid innan användning kan leda till sämre utskriftskvalitet.
- ❏ När en bläckpatron väl satts i ska inte klämman öppnas eller patronen tas bort förrän den ska bytas ut. Om klämman öppnas kan patronen inte längre användas.
- ❏ Använd inte en bläckpatron efter det datum som står angivet på förpackningen. För bästa utskriftsresultat ska bläckpatronerna göras helt slut på inom loppet av sex månader efter installation.

*R4C42*

*short.bk Rev\_C* A5 size SAFE.FM 4/24/01 Pass 2

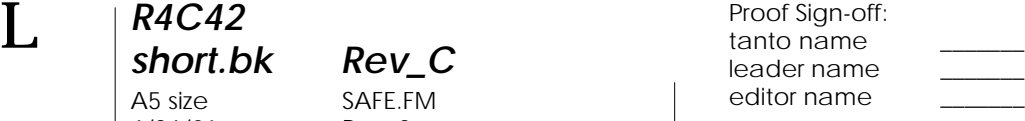

❏ Ta inte isär bläckpatronerna och försök inte fylla på dem. Detta kan orsaka skador på skrivhuvudet.

#### *När du väljer en plats för Stylus Scan*

- ❏ Ställ Stylus Scan på en plan och stabil yta som är större än maskinen i alla riktningar. Stylus Scan kommer inte att fungera ordentligt om den lutar eller är vinklad.
- ❏ Undvik platser som utsätts för snabba temperatur- och luftfuktighetsförändringar. Håll den även borta från direkt solljus, starkt ljus och värmekällor.
- ❏ Undvik platser som utsätts för stötar och vibrationer.
- ❏ Lämna tillräckligt med utrymme kring Stylus Scan för att möjliggöra tillräcklig ventilation.
- ❏ Placera Stylus Scan i närheten av ett vägguttag där stickkontakten lätt kan dras ur.

*Anmärkning för fransktalande användare: Placez l'imprimante près d'une prise de contacte où la fiche peut être débranchée facilement.*

### *Överensstämmelse med ENERGY STAR*

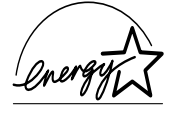

Som ENERGY STAR-partner har EPSON fastställt att denna produkt uppfyller ENERGY STARprogrammets riktlinjer för energieffektivitet.

#### Det internationella ENERGY STAR

Kontorsutrustningsprogrammet är ett frivilligt samarbete med dator- och kontorsutrustningsindustrin för att främja introduceringen av energieffektiva persondatorer, bildskärmar, skrivare, faxmaskiner och kopiatorer i ett försök att minska luftföroreningar orsakade av kraftalstring.

#### *R4C42 short.bk Rev\_C* A5 size SAFE.FM  $4/24/01$

*Varningar, försiktighetsåtgärder och anmärkningar*

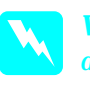

w *Varning denna symbol måste noga iakttagas för att undvika kroppsskada.*

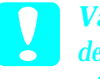

c *Varning denna symbol måste iakttagas för att undvika skador på utrustningen.*

#### *OBS!*

*innehåller viktig information samt tips som är till nytta för användningen av Stylus Scan.*

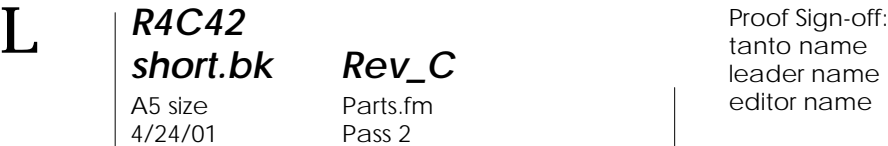

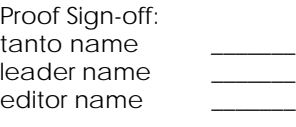

## *Stylus Scans delar och funktioner*

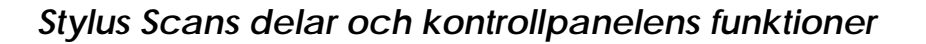

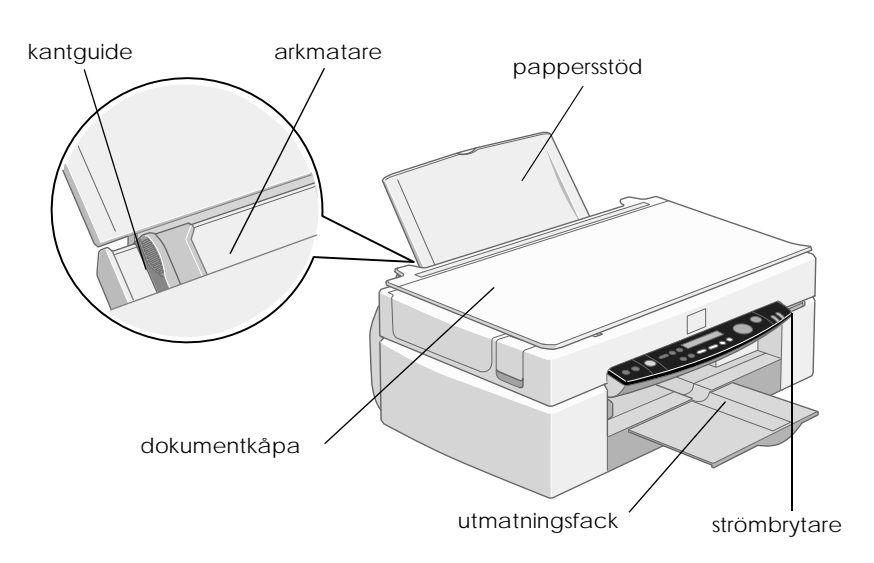

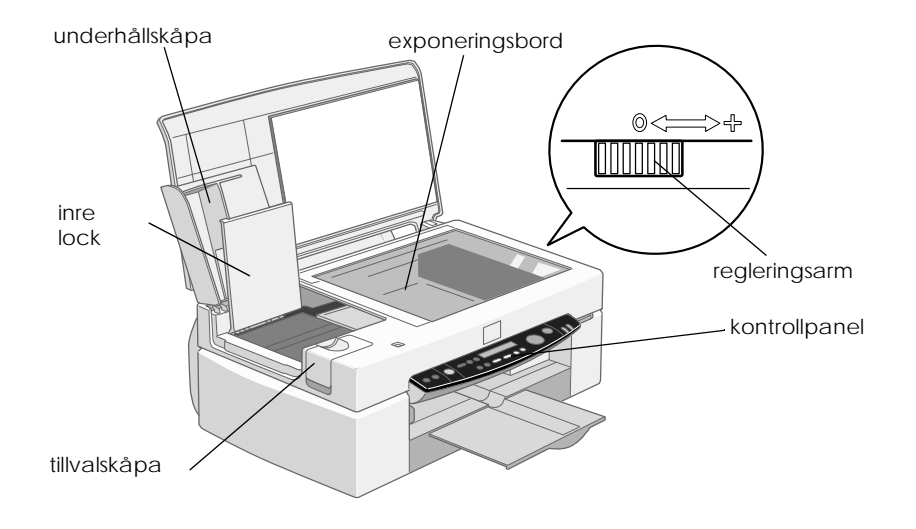

#### *R4C42 short.bk Rev\_C* A5 size Parts.fm<br>4/24/01 Pass 3  $4/24/01$

#### *Kontrollpanel*

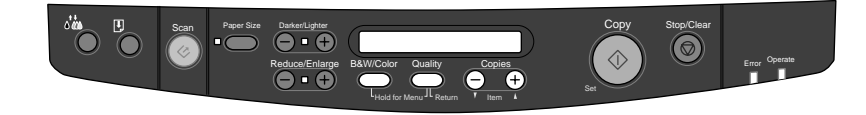

Från kontrollpanelen kan du kontrollera kopierings,-utskriftsoch scanningfunktionerna samt kontrollera maskinens status.

Kontrollpanelen har fyra funktionslägen. LCD-displayens meddelanden och funktion beror på vilket läge maskinen är inställd på.

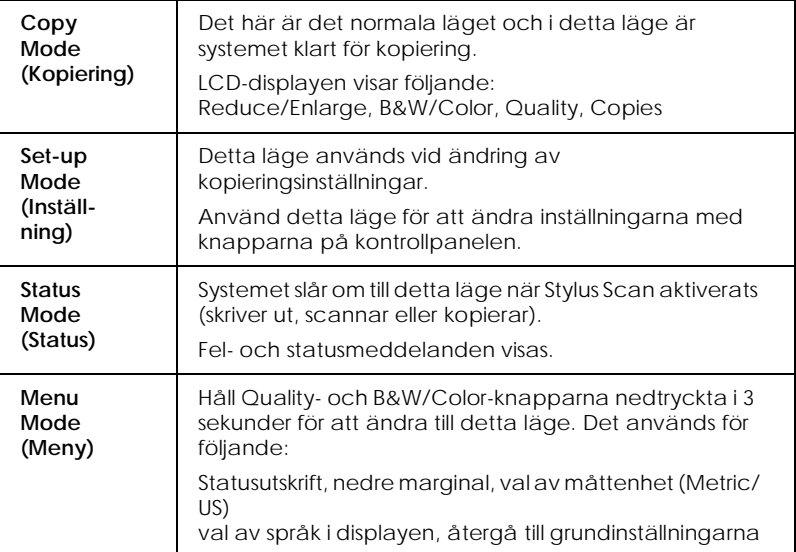

Kontrollpanelen är indelad i fyra huvudsektioner.

Statusindikatorlampor: Stylus Scans status anges med hjälp av dessa två lampor:

# *R4C42*

A5 size Parts.fm<br>4/24/01 Pass 2  $4/24/01$ 

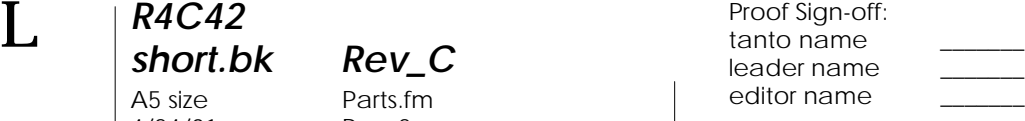

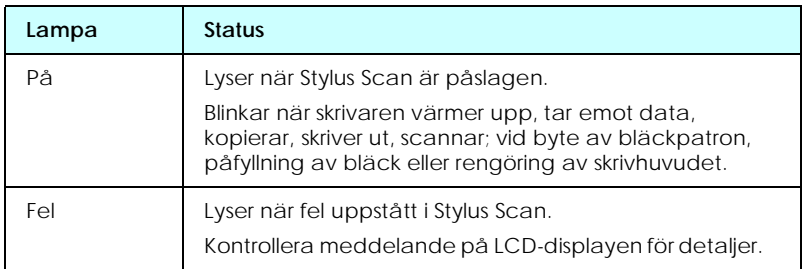

#### Skrivare: Skrivaren kontrolleras med dessa två knappar.

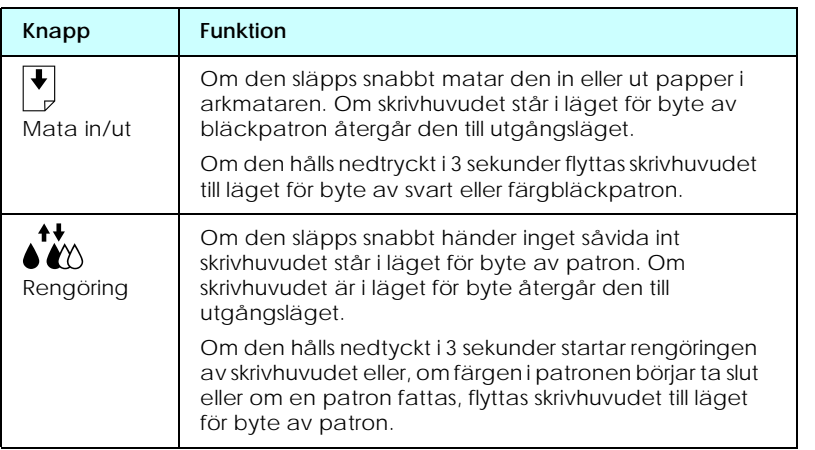

#### Scanner: Med Scan-knappen kontrolleras scannerns funktion.

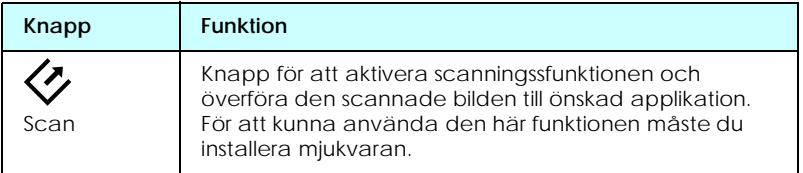

Kopiera: Med den här knappen kontrolleras kopieringsfunktionen.

**Knapp Funktion**

## *R4C42*

A5 size Parts.fm<br>4/24/01 Pass 3  $4/24/01$ 

*short.bk Rev\_C*

**<**I> Kopiera Börjar kopiera. Standardinställningarna för kopiering är: Reduce/Enlarge 100% B&W/Color B&W Quality Normal Copies 1  $\bigotimes$ Stopp/ radera Ändrar kopieringsstatusen: Avbryter kopieringen och matar ut pappret. I kopieringsläget återgår inställningen för antalet kopior till en (1). I inställningsläget återgår den inställning som valts till standardinställningen. Paper size | Ställer in vilken pappersstorlek som ska användas vid kopieringen. Beroende på det val (Metric/US) som gjorts i menyläget kan följande pappersstorlek väljas: Metric: A4, B5, A6 US: Letter, Half L, 5x8 tum B&W/Color Väljer svartvit eller färgkopiering. Håll Quality- och B&W/Color-knapparna nedtryckta i 3 sekunder för att aktivera menyläget. I menyläget kan du kontrollera ett flertal fuktioner. Quality Ställer in kopians kvalitet. Svartvitt: Normal, Fine Färg: Normal, Fine, Photo När Photo väljs för en färgkopia ska du använda EPSON Photo Paper. Håll nere Quality- och B&W/Color-knapparna i 3 sekunder för att aktivera meny-läget. I meny-läget kan du kontrollera ett flertal funktioner. Copies Ställer in antal kopior från 1 till 20. Använd + knappen för att öka antalet och - knappen för att minska det. Darker/ Lighter Ställer in kopians färgtäthet. Tryck på + eller - knapparna så visas bilden för inställning av mörkare/ljusare kopia. Gör sedan önskad inställning. Reduce/ Enlarge Ställer in förstorings-/förminskningsskalan. Tryck på + eller - knapparna så visas bilden för inställning av större/mindre bild (Reduce/Enlarge). Gör sedan önskad inställning.

 *9*

4/24/01

*R4C42*

*short.bk Rev\_C* A5 size PAPER.FM<br>4/24/01 Pass 2

 $\mathbf{L}$   $\begin{matrix} \mathsf{R4C42} \\ \mathsf{short} \ \mathsf{bk} \\ \mathsf{short} \ \mathsf{bk} \end{matrix}$   $\begin{matrix} \mathsf{R4C42} \\ \mathsf{row} \\ \mathsf{new} \end{matrix}$ tanto name leader name editor name

## *Skriva ut*

#### *Fylla på specialpapper och annat media*

Goda resultat kan uppnås med de flesta typer av vanligt finpapper. Bestruket papper och glättat papper ger dock utskrifter av högre kvalitet eftersom dessa absorberar mindre bläck.

Utskrifter kan göras på en rad olika specialmedia, inklusive papper för bläckstråleskrivare, glättat papper av fotokvalitet, fotopapper, overheadfilm, kuvert, kartotekskort och självhäftande papper.

EPSON distribuerar specialmedia som formulerats för det bläck som används i EPSON bläckstråleskrivare. Vi rekommenderar att du använder dessa mediatyper för garanterade högkvalitativa resultat. För en komplett lista över dessa produkter, se "EPSON specialmedia" på sidan 96.

Vid påfyllning av specialmedia som distribueras av EPSON ska du läsa de instruktioner som medföljer pappret samt tänka på följande:

*R4C42 short.bk Rev\_C* A5 size PAPER.FM<br>4/24/01 Pass 3  $4/24/01$ R Proof Sign-off: tanto name leader name editor name

❏ Se till att pappret ligger med utskriftssidan uppåt när du fyller på papper i arkmataren. För att veta vilken sida som är utskriftssidan, se de instruktioner som medföljer pappret. Vissa mediatyper har ett hörnsnitt för identifiering av rätt placering i skrivaren, se illustrationen nedan.

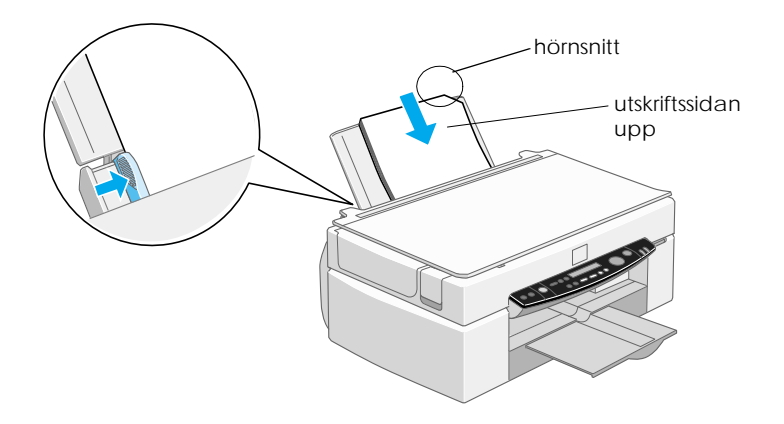

#### *OBS!*

*Om du förlänger området för utskrift med* Maximum*inställningen i skrivardrivrutinen kan hörnsnittet på specialpapper förstöra utskriften.*

❏ Se till att pappersbunten inte överstiger pilmarkeringen på den vänstra pappersguidens insida.

# *R4C42*

 $4/24/01$ 

# A5 size PAPER.FM<br>4/24/01 Pass 2

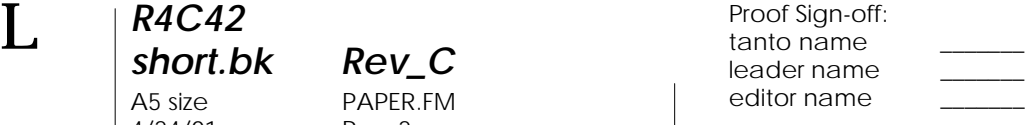

#### ❏ Påfyllningskapaciteten för kuvert och EPSON specialmedia beskrivs nedan.

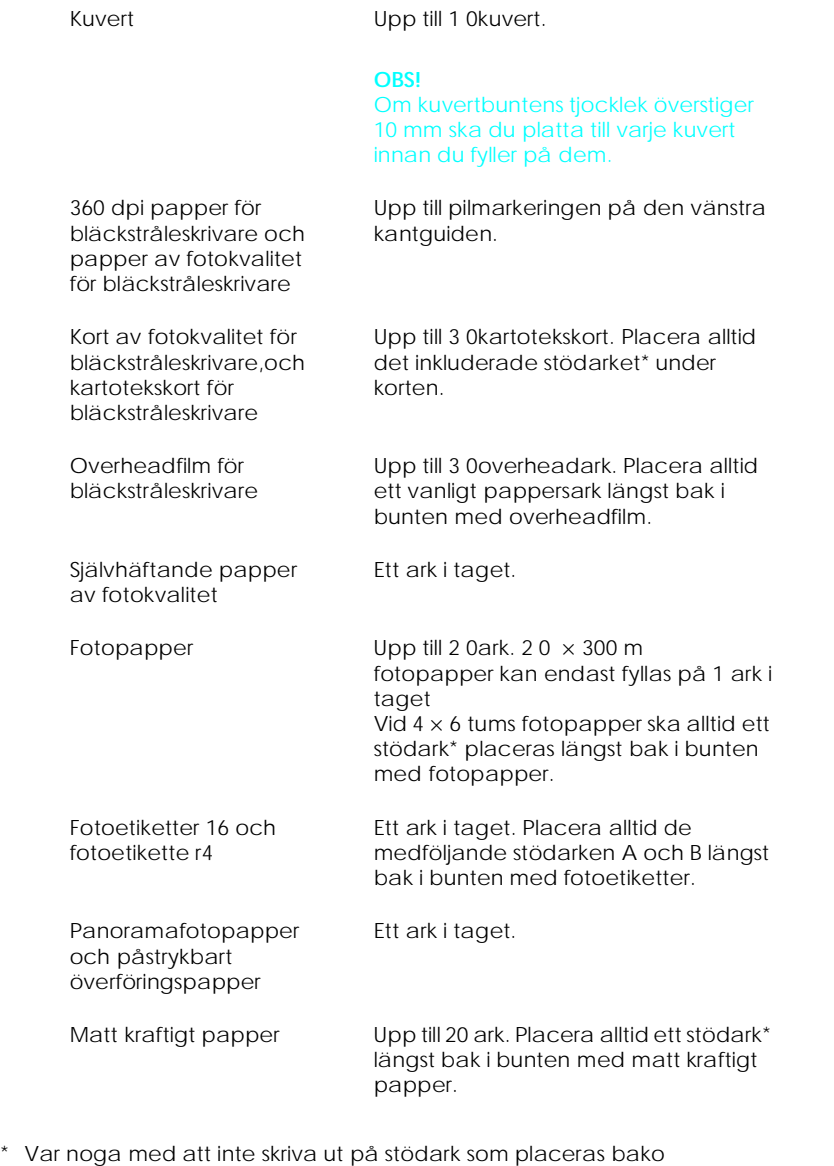

specialmedia.

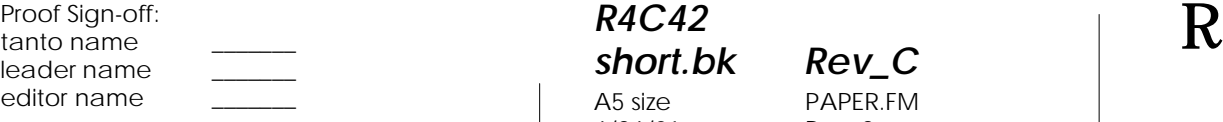

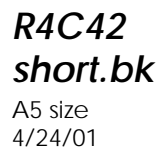

*short.bk Rev\_C* PAPER.FM Pass 3

❏ Om pappret är böjt ska du platta till det eller böja det något åt andra hållet innan du använder det i skrivaren. Utskrift på böjt papper kan göra utskriften kladdig, framför allt då utskriftsområdet ställts in på Maximum.

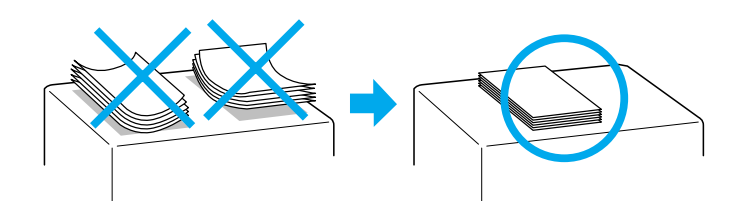

❏ Om utskriften är kladdig kan du flytta regleringsarmen till "+". För att ändra denna inställning flyttar du regleringsarmen enligt bilden nedan.

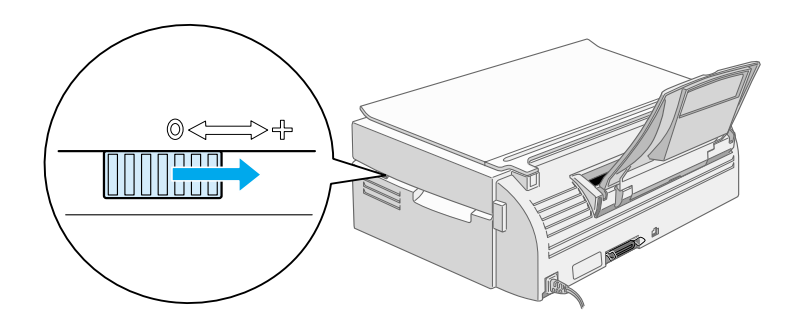

#### *OBS!*

- ❏ *Glöm inte att ställa tillbaka regleringsarmen till "0" innan utskrift eller kopiering med normalt papper sker. Om du lämnar armen i "*+*"-läget kan detta orsaka luckor i utskriften.*
- ❏ *När regleringsarmen är i "+"-läget ska du se till att inställningen High Speed i skrivardrivrutinens dialogruta Advanced är borttagen. För att stänga av detta alternativ kan du också behöva ändra inställningen för utskriftskvalitet (Print Quality).*

#### *R4C42 short.bk Rev\_C* A5 size PAPER.FM 4/24/01 Pass 2

 $\mathbf{L}$   $\begin{matrix} \mathsf{R4C42} \\ \mathsf{short} \ \mathsf{bk} \\ \mathsf{short} \ \mathsf{bk} \end{matrix}$   $\begin{matrix} \mathsf{R4C42} \\ \mathsf{row} \\ \mathsf{new} \end{matrix}$ tanto name leader name editor name

> Observera att kartotekskort för bläckstråleskrivare kan böja sig om du ställer in området för utskrift till Maximum. Om du ska skriva ut på bägge sidor av dessa kort ska du skriva ut på utskriftssidan först, platta sedan till kortet (eller böj något åt andra hållet) innan du lägger i pappret för utskrift på andra sidan. Ställ regleringsarmen i "+"-läget innan utskrift på andra sidan sker.

### *Om rengöringsark för specialmedia*

De rengöringsark som medföljer EPSON specialmedia ska inte användas med Stylus Scan. Dessa ark behövs inte tillsammans med Stylus Scan och kan orsaka papperskvadd i mekanismen.

### *Fylla på kuvert*

Vid utskrift på kuvert, tänk på följande:

❏ Du kan fylla på upp till tio kuvert samtidigt i arkmataren.

#### *OBS!*

*Kuvertens vikning och tjocklek varierar i hög grad. Om kuvertbuntens sammanlagda tjocklek överstiger tio mm ska du platta till bunten innan du lägger in den i skrivaren.*

❏ Placera regleringsarmen i "+"-läget.

#### *OBS!*

- ❏ *Glöm inte att ställa tillbaka regleringsarmen till "0" innan utskrift eller kopiering med normalt papper sker. Om du lämnar armen i "*+*"-läget kan detta orsaka luckor i utskriften.*
- ❏ *När regleringsarmen är i "+"-läget ska du se till att inställningen High Speed i skrivardrivrutinens dialogruta Advanced är borttagen. För att stänga av detta alternativ kan du också behöva ändra inställningen för utskriftskvalitet (Print Quality).*

tanto name leader name editor name

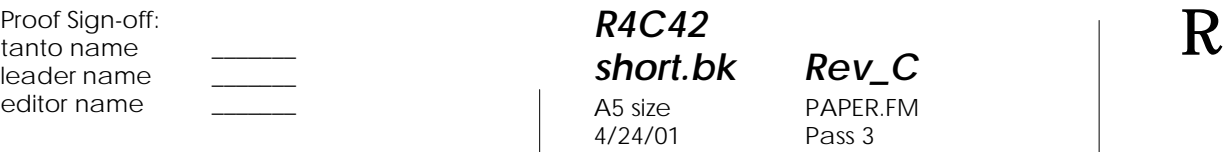

*short.bk Rev\_C* PAPER.FM Pass 3

Fyll på kuverten med flikkanten först och fliken nedåt enligt figuren nedan.

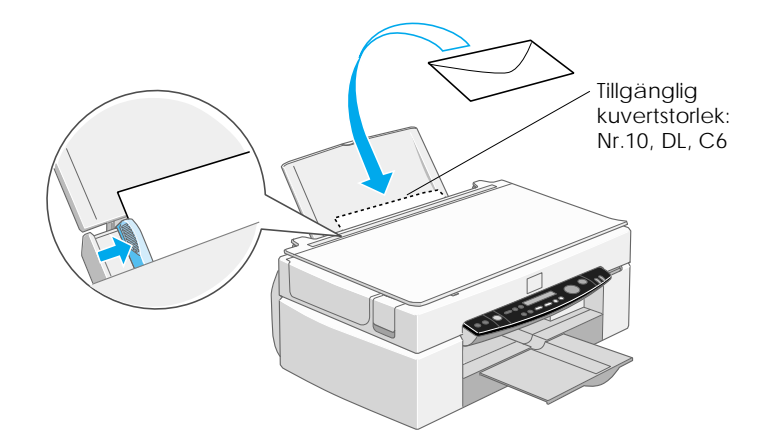

- ❏ Använd inte kuvert som är böjda eller vikta. Se till att kuvertens flikar plattats till innan du lägger dem i skrivaren. Undvik också att använda kuvert som är för tunna - de kan böjas vid utskriften.
- ❏ Välj Plain Paper som Media Type-inställning i skrivardrivrutinen.

*R4C42 short.bk Rev\_C* 4/24/01 Pass 2

A5 size SOFTW.FM

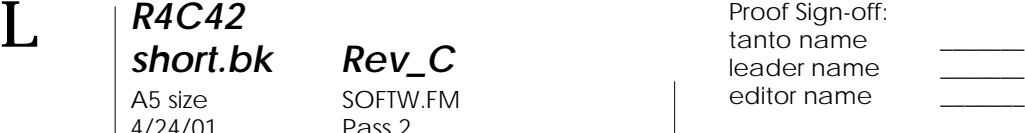

#### *Använda skrivarmjukvaran för Windows*

Skrivarmjukvaran består av skrivardrivrutin och skrivarfunktioner. Med skrivarmjukvaran kan du välja en rad olika inställningar för att uppnå bästa möjliga resultat för den typ av utskrift du vill göra. Skrivarfunktionerna hjälper dig att kontrollera Stylus Scans utskriftsfunktion och bevara den i bästa möjliga skick.

#### *Introduktion till skrivarmjukvaran*

Med skrivarmjukvaran kan du kontrollera Stylus Scans utskriftsfunktioner. Med den här mjukvaran kan du välja en rad olika inställningar för att uppnå bästa möjliga resultat med dina utskrifter. Den innehåller också funktioner som du kan använda för testutskrifter och för att utföra underhållsarbete.

#### *Mer information*

För mer information om hur skrivardrivrutinen används, se "Ändra drivrutininställningar" på sidan 17.

För information om hur skrivarens funktioner används, se "Använda skrivarfunktionerna" i online-referenshandboken.

#### *OBS!*

*De specifika funktioner som finns tillgängliga i skrivarmjukvaran varierar beroende på den Windows-version du använder.*

Online-hjälp ger mer information om skrivarmjukvaran. Se "Information via online-hjälp" på sidan 24 för anvisningar om tillgång till hjälpfunktionen.

*R4C42 short.bk Rev\_C* A5 size SOFTW.FM<br>4/24/01 Pass 3  $4/24/01$ 

*Tillgång till skrivarmjukvaran*

Du kan komma åt skrivarmjukvaran från de flesta Windowsapplikationer samt från startmenyn.

När du går in i skrivarmjukvaran från en Windows-applikation gäller de inställningar du gör endast det program du använder.

När du går in i skrivarmjukvaran från startmenyn gäller de inställningar du gör alla Windows-applikationer.

#### *Från Windows-applikationer*

Öppna File-menyn och välj Print eller Print Setup. Klicka sedan på Printer, Setup, Options eller Properties för att öppna fönstret för drivrutininställningar. (Beroende på ditt program kan du behöva klicka på en kombination av dessa knappar.)

#### *Från Startmenyn*

- 1. Klicka på Start, peka på Settings, klicka sedan Printers.
- 2. Välj EPSON Stylus Scan 2500-ikonen, klicka sedan på Properties från Arkivmenyn. Fönstret för skrivarmjukvaran visas.

### *Ändra drivrutininställningar*

Skrivardrivrutinen innehåller följande inställningsmenyer.

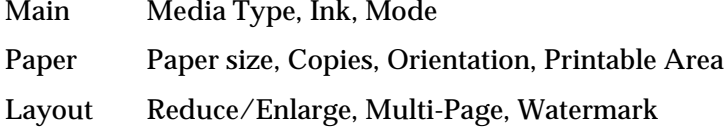

 *17*

# *R4C42*

4/24/01 Pass 2

## *short.bk Rev\_C* A5 size SOFTW.FM

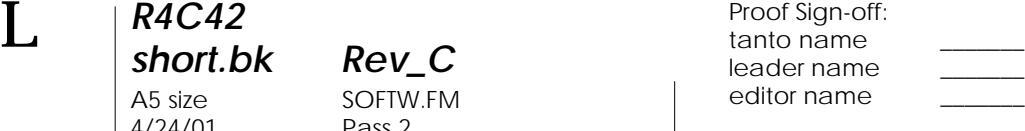

#### kontrollnivåer över skrivardrivrutinen enligt beskrivning nedan. **Automatic** Det snabbaste och enklaste sättet att starta en utskrift. Se "Använda Automatic-inställningen" på sidan 19. PhotoEnhance **Gör att du kan tillämpa olika inställningar** för bildkorrektion särskilt avsedda för foton. Se "Använda Photo Enhanceinställningen" på sidan 20. **Custom** Välj från en lista med färdiga inställningar som passar den typ av dokument du vill skriva ut. Du kan även lägga till egna inställningar i listan. Se "Använda Custom-inställningarna" på sidan 20. **Advanced** Gör att du kan skapa detaljerade inställningar som passar dina behov. Du kan även lägga till dina inställningar till listan över färdiga inställningar (Custom settings).

Inställningarna i Main-menyn har ordnats för att ge dig tre

Utöver skapandet av inställningsgrupper som påverkar den generella utskriftskvaliteten kan du även med hjälp av Paper- och Layout-menyerna ändra enskilda aspekter rörande papper och layout.

#### *Media Type-inställningen*

The Media Type-inställningen bestämmer vilka övriga inställningar som finns tillgängliga. Därför bör du alltid göra den här inställningen först.

På Main-menyn väljer du den mediatypinställning som passar för det papper du fyllt på i Stylus Scan.

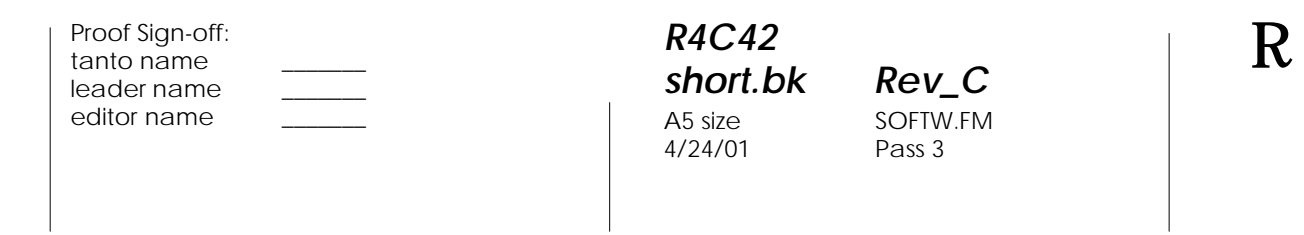

#### *Använda Automatic-inställningen*

När Automatic väljs på Main-menyn ställer skrivaren in sig automatiskt baserat på de aktuella inställningarna för Media Type (mediatyp) och Ink (bläck). Vid bläckinställning klickar du på Color om du vill skriva ut i färg eller Black om du vill skriva ut i svartvitt eller gråskala. Se "Media Type-inställningen" på sidan 18.

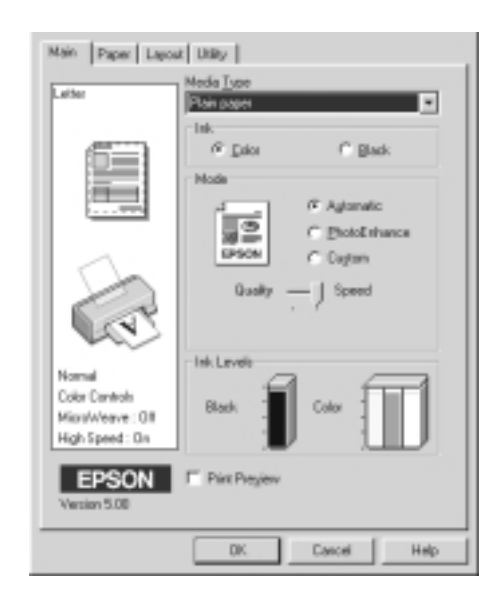

#### *OBS!*

- ❏ *Beroende på det media du valt i listan över mediatyper (medan*  Automatic *är vald), visas ett fält med dragbar markör i Moderutan där du kan välja* Quality *eller* Speed*. Välj* Quality *när utskriftskvaliteten är viktigare än utskiftshastigheten.*
- ❏ *De flesta Windows-applikationer har inställningar för pappersstorlek och sidlayout som åsidosätter liknande inställningar i skrivardrivrutinen. Om ditt program inte har dessa inställningar ska du verifiera inställningarna i skrivardrivrutinens Paper-meny.*

*R4C42 short.bk Rev\_C* A5 size SOFTW.FM 4/24/01 Pass 2

 $\mathbf{L}$   $\begin{matrix} \mathsf{R4C42} \\ \mathsf{short} \ \mathsf{bk} \\ \mathsf{short} \ \mathsf{bk} \end{matrix}$   $\begin{matrix} \mathsf{R4C42} \\ \mathsf{row} \\ \mathsf{new} \end{matrix}$ tanto name leader name editor name

#### *Använda Photo Enhance-inställningen*

Funktionen Photo Enhance erbjuder en rad olika inställningar för bildkorrektion som kan tillämpas på dina fotobilder innan utskrift. Photo Enhance-funktionen påverkar inte originalfotot.

Om du skriver ut foton som tagits med en digitalkamera kan du även sätta en bock i rutan Digital Camera Correction för att dina utskrivna bilder ska få samma jämna, naturliga utseende som foton som tagits med en filmkamera.

#### *OBS!*

- ❏ *Det här läget finns endast tillgänglig vid utskrift i färg.*
- ❏ *Utskrift med Photo Enhance-funktionen aktiverad kan öka utskriftstiden beroende på datorsystemet och hur mycket data som finns i din bild.*

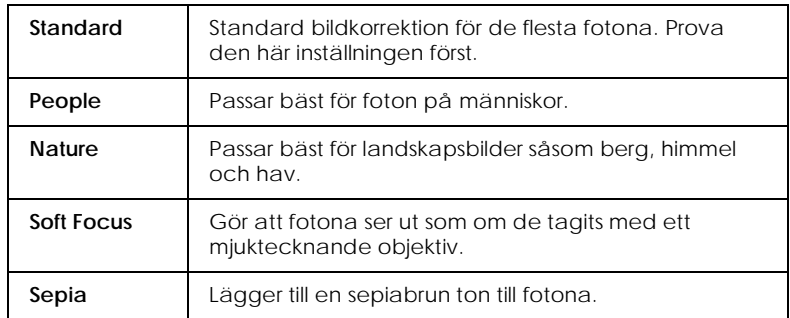

#### I Photo Enhance-funktionen ingår följande inställningar.

#### *Använda Custom-inställningarna*

 Med Custom-inställningarna kan du göra en rad ändringar. I listan över dessa inställningar finns färdiga inställningar från EPSON som skapats för att passa för en viss typ av utskrift, t.ex. diagram och kurvor som används i en presentation eller bilder som tagits med digitalkamera.

Du kan också skapa dina egna inställningar och lägga till dem i listan.

Listan över Custom-inställningar innehåller följande färdiga inställningar.

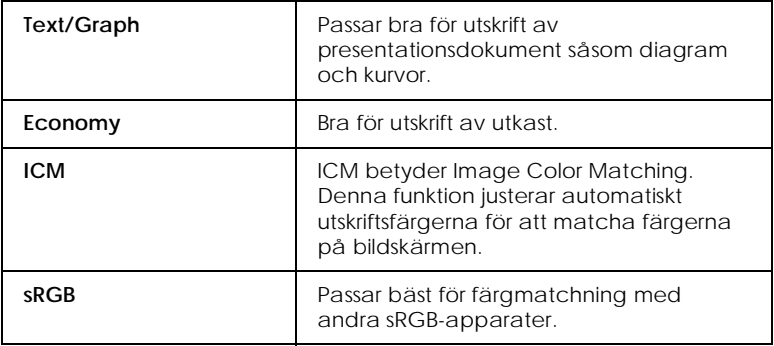

Följ anvisningarna nedan för att välja en Custom-inställning.

- 1. Klicka på Custom-knappen på Main-menyn.
- 2. Välj den mest passande inställningen för den typ av dokument eller bild du vill skriva ut från listan över Custominställningar.
- 3. När du väljer en inställning ställs övriga inställningar såsom Print Quality, Halftoning och Color Adjustment in automatiskt. Ändringarna visas i fönstret över aktuella inställningar (Current Settings) längst ner i Main-menyn.
- 4. Innan utskrift ska du se till att verifiera inställningarna för mediatyp och bläck då de kan påverkas av den färdiga inställning du väljer. Se "Media Type-inställningen" på sidan 18.

*R4C42*  $4/24/01$ 

*short.bk Rev\_C* A5 size SOFTW.FM<br>4/24/01 Pass 2

 $\mathbf{L}$   $\begin{matrix} \mathsf{R4C42} \\ \mathsf{short} \ \mathsf{bk} \\ \mathsf{short} \ \mathsf{bk} \end{matrix}$   $\begin{matrix} \mathsf{R4C42} \\ \mathsf{row} \\ \mathsf{new} \end{matrix}$ tanto name leader name editor name

### *Förhandsgranskning av utskriften*

För att förhandsgranska dokumentet innan utskrift sätter du en bock i rutan Print Preview på Main-menyn. När du skriver ut dokumentet visas dialogrutan Print Preview:

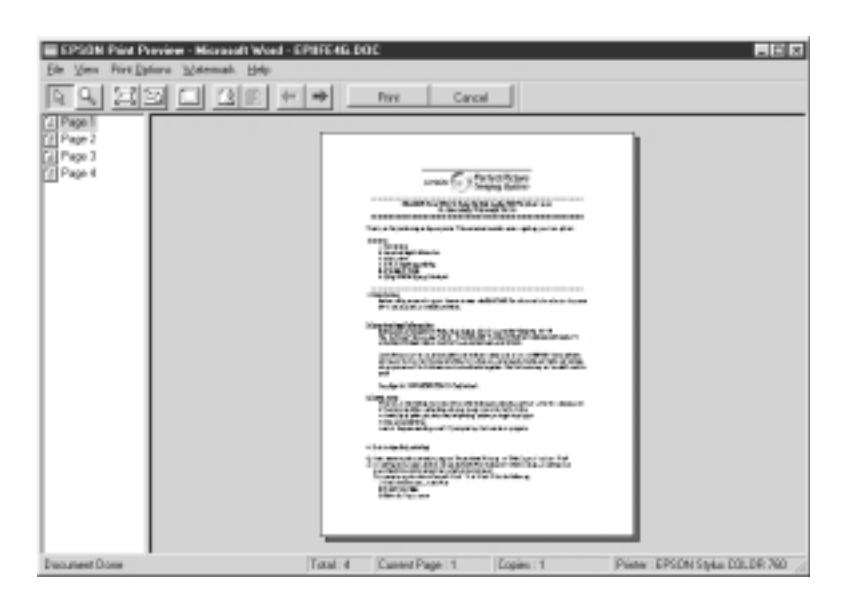

I dialogrutan Preview finns flera knappar som du kan använda för följande funktioner.

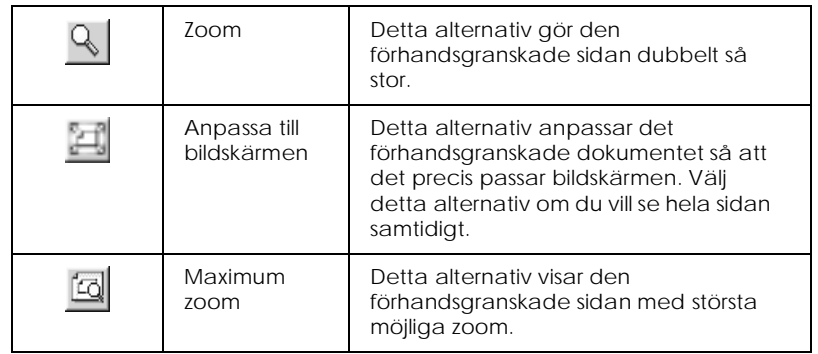

#### *R4C42 short.bk Rev\_C* A5 size SOFTW.FM<br>4/24/01 Pass 3  $4/24/01$

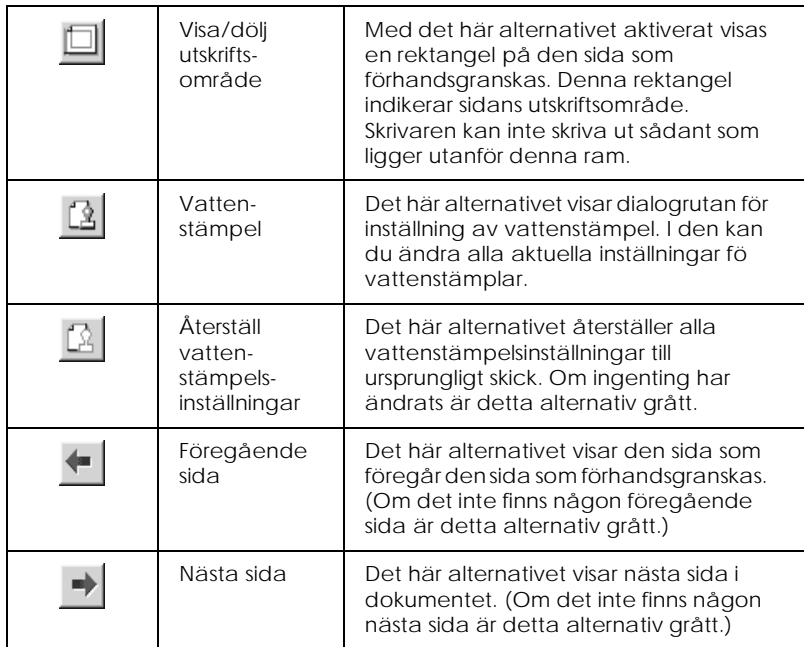

Det förhandsgranskade dokumentet kan manipuleras på följande sätt.

- ❏ Välja och granska enskilda sidor.
- ❏ Förminska eller förstora förhandsgranskningens storlek.
- ❏ Välja och skriva ut vilken som helst av sidorna eller alla.
- ❏ Lägga in vattenstämplar. Den vattenstämpel du väljer visas i den förhandsgranskade bilden. Alternativen lägg till och ta bort gör att du kan specificera vilka sidor i dokumentet du vill skriva ut. För att lägga till eller ta bort en sida måste du först markera sidan i listan med sidoikoner som visas till vänster om Preview-fönstret. Markera sidan genom att klicka på ikonen en gång. Välj eller välj sedan bort alternativ från Print Options-menyn.

# *R4C42*

4/24/01 Pass 2

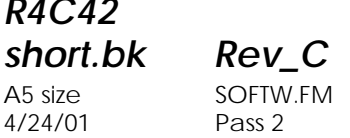

 $\mathbf{L}$   $\begin{matrix} \mathsf{R4C42} \\ \mathsf{short} \ \mathsf{bk} \\ \mathsf{short} \ \mathsf{bk} \end{matrix}$   $\begin{matrix} \mathsf{R4C42} \\ \mathsf{row} \\ \mathsf{new} \end{matrix}$ tanto name leader name editor name

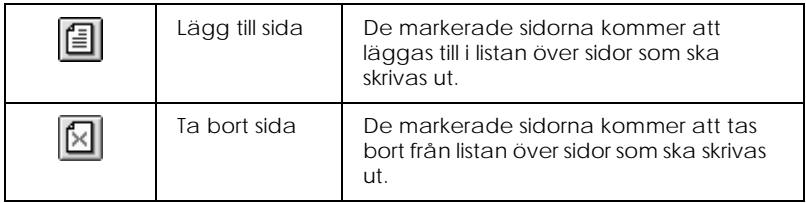

När du förhandsgranskat dokumentet, klicka på Print för att skriva ut eller klicka på Cancel för att avbryta utskriften.

#### *Information via online-hjälp*

Stylus Scan erbjuder omfattande online-hjälp. Du kan komma åt hjälpen antingen från det program du jobbar i eller direkt från operativsystemet.

#### *Komma åt hjälp från programmet*

Varje meny i skrivardrivrutinen inkluderar en Help-knapp som tillhandahåller information om alla de inställningar som finns i den menyn. Gå helt enkelt till lämplig meny (Main, Paper, Layout, eller Utility), klicka sedan Help.

För att få hjälp rörande en viss punkt i någon av skrivardrivrutinens menyer högerklickar du på den och klickar sedan på What's This?

#### *Komma åt hjälp från startmenyn*

Klicka på Start-knappen, peka på Programs och sedan på Epson Stylus Scan. Klicka sedan på EPSON Stylus Scan 2500 Printer Help. Fönstret över innehållet i Hjälp-funktionen visas.

#### *R4C42 short.bk Rev\_C* A5 size SOFTM.FM 4/24/01 Pass 3

### *Använda skrivarmjukvaran för Macintosh*

Skrivarmjukvaran består av skrivardrivrutin och skrivarfunktioner. Skrivardrivrutinen gör att du kan välja mellan många olika inställningar för att resultatet för den typ av utskrift du vill göra ska bli det bästa möjliga. Skrivarfunktionerna hjälper dig att kontrollera Stylus Scans utskriftsfunktion och hålla den i bästa möjliga skick.

### *Introduktion till skrivarmjukvaran*

Skrivarmjukvaran består av skrivardrivrutin och skrivarfunktioner. Skrivardrivrutinen gör att du kan välja mellan många olika inställningar för att resultatet från din skrivare ska bli det bästa möjliga. Skrivarfunktionerna hjälper dig att kontrollera Stylus Scan och hålla den i bästa möjliga skick.

Mer information om skrivarmjukvaran får du om du klickar på hjälp-knappen i skrivarmjukvarans dialogrutor.

### *Ändra drivrutininställningarna*

Drivrutininställningarna hittar du i följande dialogrutor.

- ❏ Dialogrutan Print (välj Print i File-menyn i programmet eller klicka på Options i dialogrutan Page Setup)
- ❏ Dialogrutan Page Setup (välj Page Setup i File-menyn i programmet)
- ❏ Dialogrutan Layout (klicka på Layout-knappen i dialogrutan Print)
- ❏ Dialogrutan Background Printing (klicka på Background Printing-knappen i dialogrutan Print)

*R4C42*

4/24/01 Pass 2

*short.bk Rev\_C* A5 size SOFTM.FM

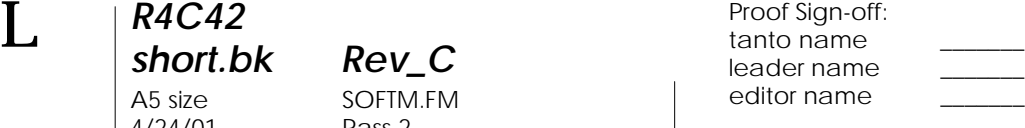

❏ Dialogrutan Preview (klicka på Preview-knappen och klicka sedan på Preview i dialogrutan Print)

#### *OBS!*

*Drivrutininställningarna sparas inte från ett program till nästa. Inställningarna sparas dock i varje enskilt dokument och återanvänds om inställningarna görs från dialogrutan Page Setup. När du går ur ett program och startar ett annat ska du kontrollera att skrivarinställningarna fortfarande är korrekta. Om du exempelvis väljer*  Photo Quality Ink Jet Paper *i ett program måste du välja det igen om du går ur programmet och öppnar ett nytt program.*

Inställningarna har ordnats för att ge dig tre kontrollnivåer över skrivardrivrutinen enligt beskrivning nedan.

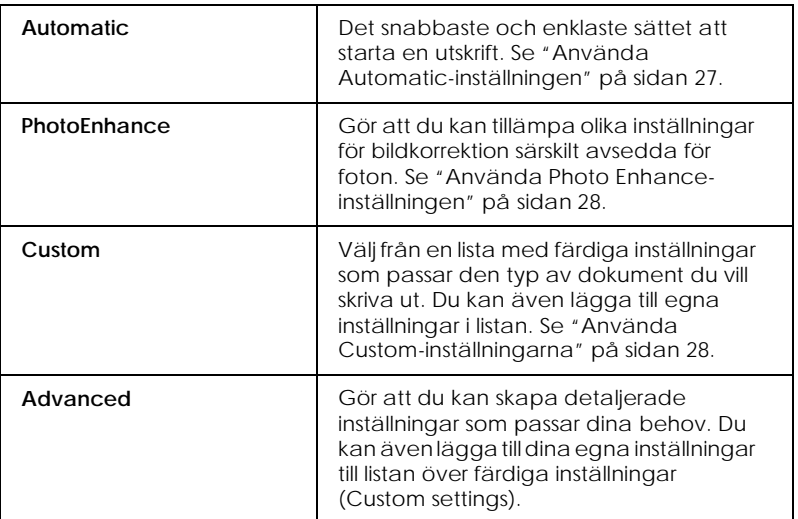

Utöver skapandet av inställningsgrupper som påverkar den generella utskriftskvaliteten kan du även med hjälp av dialogrutorna Page Setup och Layout ändra utskriftsformatet och layout.

#### *Media Type-inställningen*

Media Type-inställningen bestämmer vilka övriga inställningar som finns tillgängliga. Därför bör du alltid göra den här inställningen först.

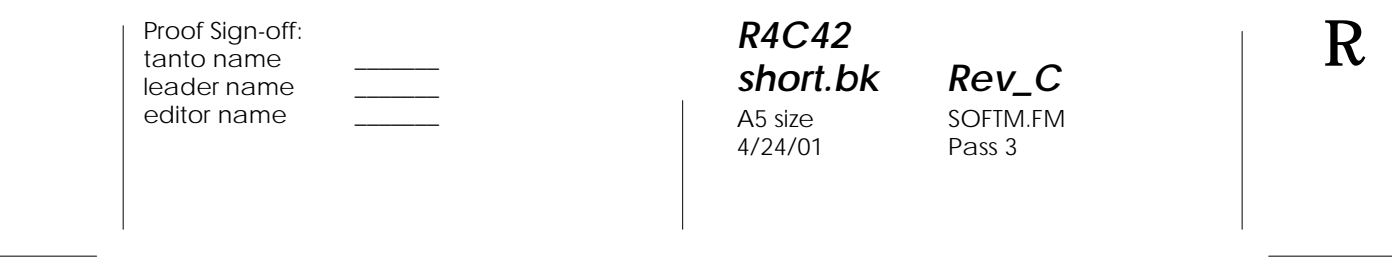

I dialogrutan Print väljer du den Media Type-inställning som matchar det papper du fyllt på i Stylus Scan.

#### *Använda Automatic-inställningen*

När Automatic väljs som lägesinställning i dialogrutan Print tar skrivardrivrutinen hand om alla detaljerade inställningar baserade på de aktuella Media Type-(mediatyp) och Ink-(bläck) inställningarna. Vid bläckinställning klickar du på Color om du vill skriva ut i färg eller Black om du vill skriva ut i svartvitt eller gråskala. Se "Media Type-inställningen" på sidan 26.

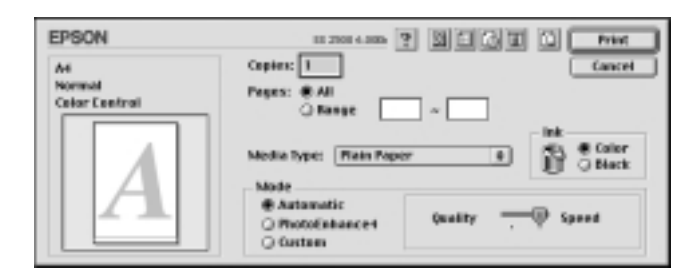

#### *OBS!*

*Beroende på det media du valt i listan över mediatyper medan*  Automatic *är vald, visas ett fält med en dragbar markör i Mode-rutan där du kan välja* Quality *eller* Speed*. Välj* Quality *när utskriftskvaliteten är viktigare än utskriftshastigheten.*

*R4C42 short.bk Rev\_C* A5 size SOFTM.FM 4/24/01 Pass 2

 $\mathbf{L}$   $\begin{matrix} \mathsf{R4C42} \\ \mathsf{short} \ \mathsf{bk} \\ \mathsf{short} \ \mathsf{bk} \end{matrix}$   $\begin{matrix} \mathsf{R4C42} \\ \mathsf{row} \\ \mathsf{new} \end{matrix}$ tanto name leader name editor name

#### *Använda Photo Enhance-inställningen*

Photo Enhance-alternativet erbjuder en rad olika inställningar för bildkorrektion som du kan tillämpa på dina fotobilder innan utskrift. Photo Enhance-funktionen påverkar inte originalfotot.

Om du skriver ut foton som tagits med en digitalkamera kan du även sätta en bock i rutan Digital Camera Correction för att dina utskrivna bilder ska få samma jämna, naturliga utseende som foton som tagits med en vanlig kamera.

#### *OBS!*

- ❏ *Den här inställningen finns endast tillgänglig vid utskrift i färg.*
- ❏ *Utskrift med Photo Enhance-funktionen aktiverad kan öka utskriftstiden beroende på datorsystemet och hur mycket data som finns i din bild.*

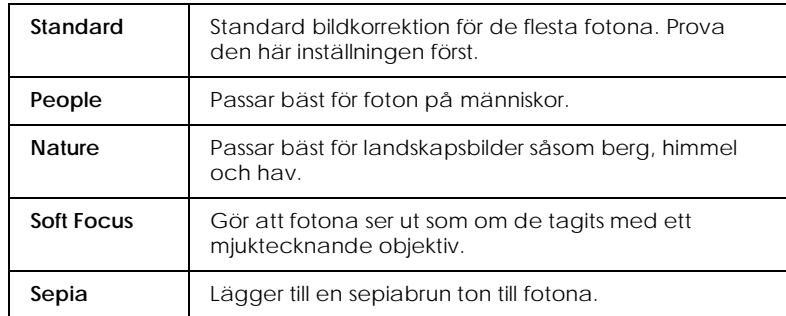

I Photo Enhance-läget ingår följande inställningar.

#### *Använda Custom-inställningarna*

Med Custom-inställningarna kan du göra en rad ändringar. I listan över dessa inställningar finns färdiga inställningar från EPSON som skapats för att passa för en viss typ av utskrift, t.ex. diagram och kurvor som används i en presentation, eller bilder som tagits med digitalkamera.

Du kan också skapa dina egna inställningar och lägga till dem i listan.

Listan över Custom-inställningar innehåller följande färdiga inställningar:

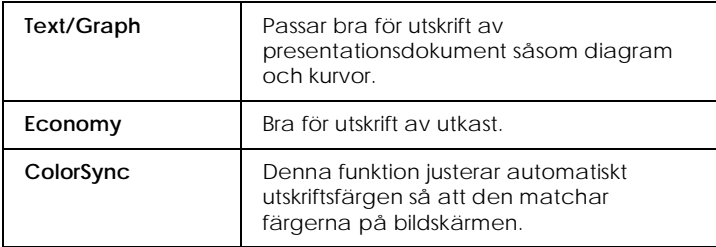

Följ anvisningarna nedan för att välja en Custom-inställning.

- 1. Verifiera först inställningarna för Media Type och Ink i dialogrutan Print. För detaljer se "Media Type-inställningen" på sidan 26.
- 2. Klicka på Custom-knappen i dialogrutan Print. Detta aktiverar listan med Custom-inställningar nedanför och till höger om radioknappen Custom.
- 3. Välj den lämpligaste inställningen för den typ av dokument eller bild som du ska skriva ut från listan över Custominställningar.
- 4. När du väljer en inställning ställs övriga inställningar såsom Print Quality, Halftoning och Color in automatiskt. Ändringarna visas i fönstret över aktuella inställningar (Current Settings) till höger om dialogrutan Print.

#### *Förhandsgranskning av utskriften*

Med **Preview-knappen i dialogrutan Print kan du innan du** skriver ut dokumentet se hur det kommer att se ut. Följ anvisningarna för att använda denna funktion.

*R4C42*  $4/24/01$ 

*short.bk Rev\_C* A5 size SOFTM.FM<br>4/24/01 Pass 2

 $\mathbf{L}$   $\begin{matrix} \mathsf{R4C42} \\ \mathsf{short} \ \mathsf{bk} \\ \mathsf{short} \ \mathsf{bk} \end{matrix}$   $\begin{matrix} \mathsf{R4C42} \\ \mathsf{row} \\ \mathsf{new} \end{matrix}$ tanto name leader name editor name

- 1. Gör dina drivrutininställningar.
- 2. Klicka på **D** Preview-knappen i dialogrutan Print. Printknappen ändras till en Preview-knapp.

#### *OBS!*

*Använd Preview-knappen för att växla mellan Print-*, *Preview- och Save File-lägena. Klicka på ikonen för att välja det läge du önskar. För information om Save File-läget, se "Spara utskriftsdata i filer" på sidan 31.*

3. Klicka på Preview-knappen. Dialogrutan Preview kommer upp och förhandsvisar dokumentet.

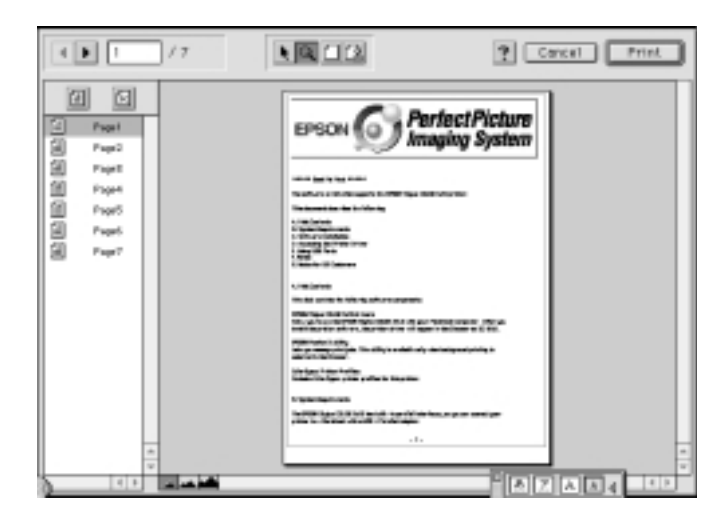

## *R4C42 short.bk Rev\_C*  $4/24/01$

A5 size SOFTM.FM<br>4/24/01 Pass 3

I dialogrutan Preview finns sex ikoner som du kan använda för följande funktioner:

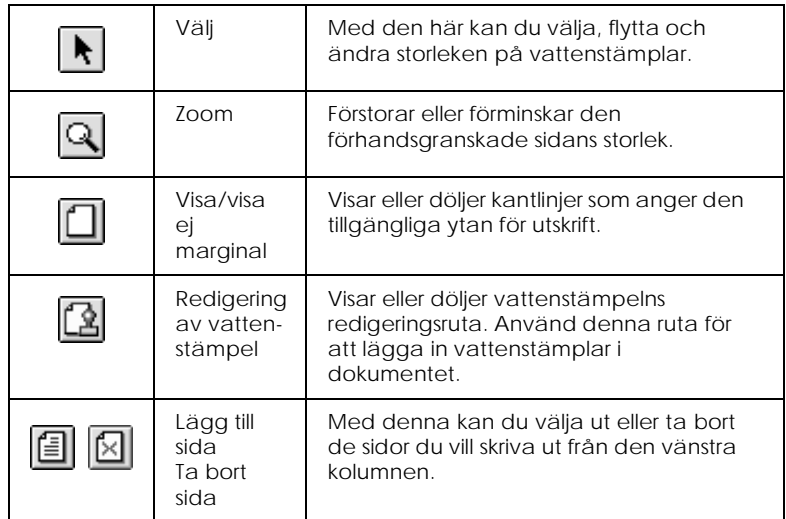

4. Om du är nöjd med den förhandsvisade bilden klickar du på Print.

Om du inte är nöjd med bilden klickar du på Cancel. Dialogrutorna Preview och Print stängs och den aktuella utskriftsinställningen bevaras. Öppna dialogrutan Print igen om du vill göra fler ändringar i utskriftsinställningarna.

#### *Spara utskriftsdata i filer*

Du kan spara utskriftsdata i en fil med hjälp av **Natare File**knappen i dialogrutan Print. Med denna funktion kan du skriva ut datan vid en senare tidpunkt helt enkelt genom att dubbelklicka på den sparade filen. Gör följande:

#### *OBS!*

*Använd Preview-knappen för att växla mellan Print-*, *Preview- och Save File-lägena. Klicka på ikonen för att välja det läge du önskar.*

*R4C42 short.bk Rev\_C* A5 size SOFTM.FM<br>4/24/01 Pass 2  $4/24/01$ 

 $\mathbf{L}$   $\begin{matrix} \mathsf{R4C42} \\ \mathsf{short} \ \mathsf{bk} \\ \mathsf{short} \ \mathsf{bk} \end{matrix}$   $\begin{matrix} \mathsf{R4C42} \\ \mathsf{row} \\ \mathsf{new} \end{matrix}$ tanto name leader name editor name

- 1. Gör dina drivrutininställningar.
- 2. Klicka på Preview-knappen i dialogrutan Print tills Printknappen ändras till Save File-knappen.
- 3. Klicka på Save File-knappen. Följande dialogruta visas.

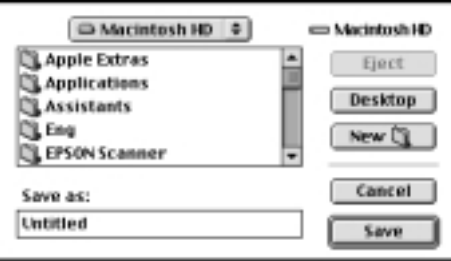

4. Välj var du vill spara filen, ange ett filnamn i rutan för filnamn och klicka på Save.

När du vill skriva ut datan dubbelklickar du på filen för att öppna EPSON Monitor 3. Klicka på  $\blacktriangleright$  återuppta-knappen för att skicka datan till skrivaren.
*R4C42 short.bk Rev\_C* A5 size SCAN.FM<br>4/24/01 Pass 3  $4/24/01$ 

## *Scanning*

### *Lägga i dokumentet*

Innan du scannar ett dokument, kom ihåg att respektera copyright-innehavarnas rättigheter. Scanna inte publicerade texter eller bilder utan att först kontrollera dess copyright-status.

1. Slå på Stylus Scan genom att trycka på  $\circlearrowright$  strömbrytaren. Pålampan börjar blinka.

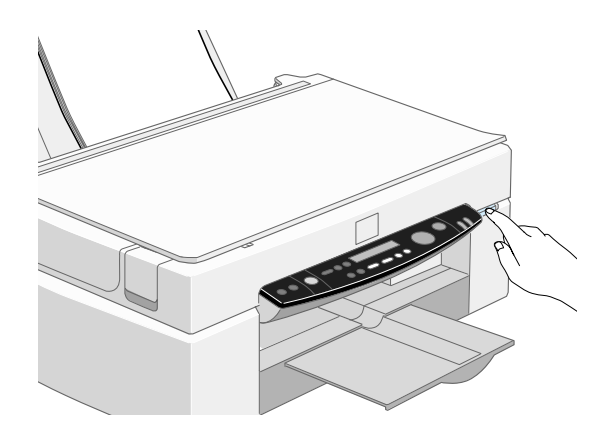

2. Slå på datorn och se till att Stylus Scans På-lampa nu lyser och har slutat blinka.

*short.bk Rev\_C* A5 size SCAN.FM<br>4/24/01 Pass 2

 $\mathbf{L}$   $\begin{matrix} \mathsf{R4C42} \\ \mathsf{short} \ \mathsf{bk} \end{matrix}$   $\begin{matrix} \mathsf{R4C42} \\ \mathsf{short} \ \mathsf{bk} \end{matrix}$   $\begin{matrix} \mathsf{R4C42} \\ \mathsf{two} \ \mathsf{name} \end{matrix}$ leader name editor name

3. Öppna dokumentlocket.

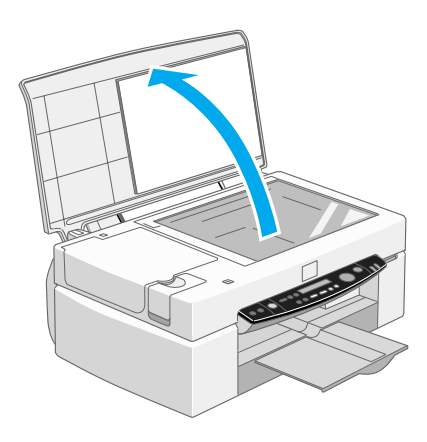

4. Placera dokumentet på exponeringsbordet med den sida som ska scannas nedåt. Kontrollera att dokumentet ligger jäms med kanterna.

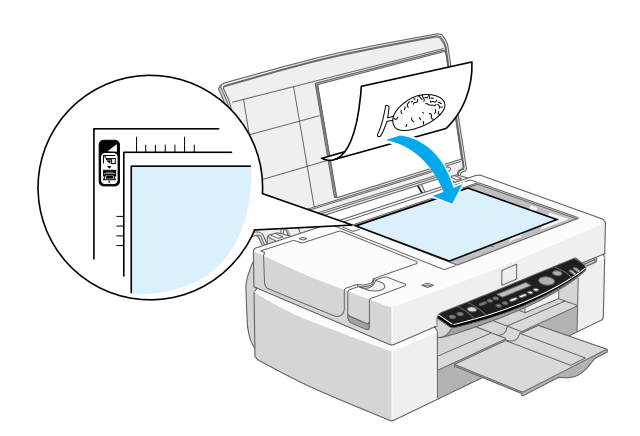

tanto name leader name editor name

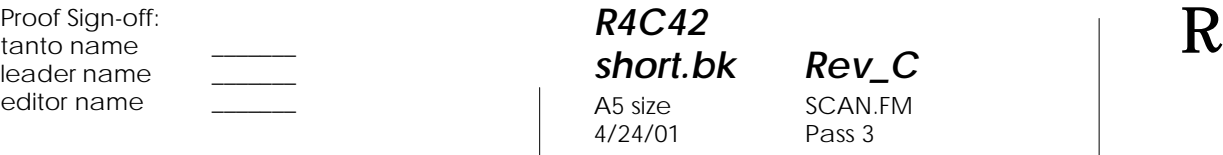

*short.bk Rev\_C* SCAN.FM Pass 3

5. Stäng dokumentlocket försiktigt så att inte dokumentet flyttar på sig.

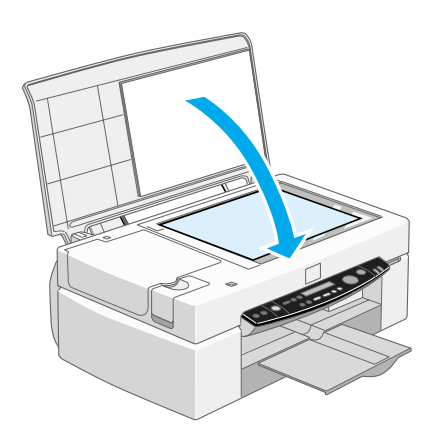

### *OBS!*

- ❏ *Kontrollera att dokumentet ligger plant på glaset, annars kan bilden bli suddig och otydlig. Se också till att stänga dokumentlocket för att förhindra interferens från externt ljus.*
- ❏ *Håll alltid exponeringsbordet rent. Se "Rengöring av Stylus Scan" i online-referenshanboken.*
- ❏ *Lämna inte fotografier på exponeringsbordet en längre period då de kan fastna på glaset.*
- ❏ *Placera inte tunga föremål ovanpå Stylus Scan.*
- 6. Starta scannermjukvaran.

*R4C42* 4/24/01 Pass 2

*short.bk Rev\_C* A5 size SCAN.FM

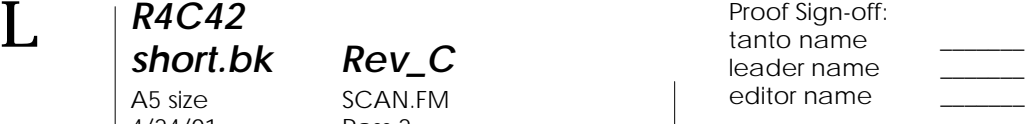

### *Grundläggande information om scanning*

Scanning kan ske på två sätt: med ett program som stöder TWAIN eller med  $\Diamond$  Scan-knappen och vald programvara.

### *Om du...*

- ❏ använder ett program som stöder EPSON TWAIN för scanning ska du öppna applikationen.
- ❏ enkelt vill scanna bilder kan du använda den medföljande mjukvaran för EPSON SMART PANEL-funktionen (Windows) eller Presto! PageManager-funktionen för EPSON (Macintosh). Dessa funktioner gör att du kan öppna de scannande bilderna direkt i den applikation du arbetar med. Funktionerna kan startas automatiskt helt enkelt genom att du trycker på Scan-knappen (se "Använda Scan-knappen" på sidan 40).

### *OBS!*

*Även om applikationen stöder TWAIN är det möjligt att vissa EPSON TWAIN-funktioner inte finns tillgängliga beroende på dess programvara.*

### *Starta EPSON TWAIN via applikationens programvara*

Applikationer som stöder scanningsgränssnittsstandarden TWAIN gör att du kan scanna bilder medan du har ett program öppet. För att verifiera att applikationen är kompatibel med TWAIN, se applikationens dokumentation.

Hur du öppnar EPSON TWAIN och scannar beror på applikationen. I det följande beskrivs hur du får tillgång till EPSON TWAIN.

1. Starta applikationen.

*36* 

2. Välj TWAIN Source från File-menyn och välj sedan EPSON Stylus Scan FB.

*R4C42*

 $4/24/01$ 

*short.bk Rev\_C* A5 size SCAN.FM<br>4/24/01 Pass 3

*OBS!*

*Detta ska endast vara nödvändigt första gången du använder scannern med applikationen.*

3. Välj TWAIN Acquire från File-menyn för att öppna EPSON TWAIN.

Se nästa avsnitt om hur man scannar.

### *Scanna en bild*

När du öppnar EPSON TWAIN visas dialogrutan EPSON TWAIN. Detta avsnitt beskriver det enklaste sättet att scanna med EPSON TWAIN.

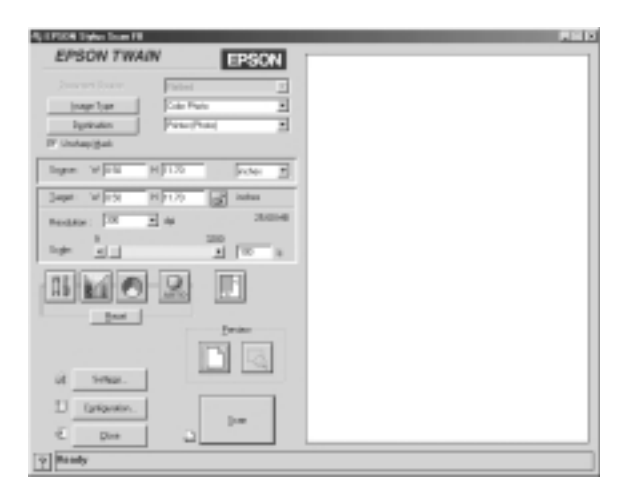

#### *Anmärkning för Macintosh-användare:*

*De flesta illustrationerna i det här kapitlet är tagna från Windows, därför kan de skilja sig från de dialogrutor som visas på din bildskärm. Alla inställningar och funktioner är dock desamma för båda systemen.*

*short.bk Rev\_C*

A5 size SCAN.FM 4/24/01 Pass 2

*R4C42*

 $\mathbf{L}$   $\begin{matrix} \mathsf{R4C42} \\ \mathsf{short} \ \mathsf{bk} \\ \mathsf{short} \ \mathsf{bk} \end{matrix}$   $\begin{matrix} \mathsf{R4C42} \\ \mathsf{row} \\ \mathsf{new} \end{matrix}$ tanto name leader name editor name

Föjd dessa anvisningar vid scanning av en bild:

- 1. Välj Document Source. Du kan välja Flatbed eller Auto Document Feeder (för tillvalet automatisk dokumentmatare) eller TPU for Neg. Film or TPU for Pos. Film (för tillvalet Film Adapter) om dessa tillval installerats på din skrivare.
- 2. Välj Image Type. Du kan välja den typ av bild du vill scanna: Color Photo, Color Photo De-screening, Black & White Photo, Line Art, OCR eller Copy/Fax.
- 3. Välj Destination. Här väljer du en utdataenhet för bildreproduktionen: Screen/Web, Fax, OCR, Printer (Fine), Printer (Photo) och Laser Printer.
- 4. Klicka på Preview-knappen. För att specificera det område som ska scannas klickar du på Preview-knappen för att originaldokumentet ska komm upp för förhandsgranskning.
- 5. Välj det område som ska scannas. Drag markören med musen och avgränsa det område som ska scannas.
- 6. Klicka på Auto Exposure-knappen. Detta justerar scaninställningen för att bästa möjliga resultat ska åstadkommas.
- 7. Klicka på Scan. Den scannande bilden visas på bildskärmen.

Scannern scannar bilden i enlighet med de inställningar för bildtyp (Image Type) och destination som du väljer. Om du vill ha större kontroll över inställningarna kan du prova de andra alternativen. Se online-hjälp för en uttömmande beskrivning av inställningarna.

### *R4C42 short.bk Rev\_C* A5 size SCAN.FM

4/24/01 Pass 3

För att går ur EPSON TWAIN-fönstret klickar du på Close.

### *Scanna genom att trycka på Scan-knappen*

Genom att trycka på  $\Im$  Scan-knappen på EPSON Stylus Scan kan du öppna EPSON TWAIN, börja scanna och skicka den scannade bilden till en viss applikation. För att kunna använda denna funktion måsate du installera EPSON SMART PANEL (Windows), PageManager för EPSON (Macintosh) eller annan mjukvara som är kompatibel med Scan-knappen. Följande sker när du trycker på  $\Diamond$  Scan-knappen:

- ❏ Windows 98 (med USB-gränssnitt) och EPSON Scanner Monitor mjukvara (Windows parallellgränssnitt eller Macintosh) känner av när ⊗ Scan-knappen trycks och skickar information till applikationen som är kompatibel med Scan-knappen, t.ex. EPSON SMART PANEL eller PageManager för EPSON.
- ❏ Den Scan-knappskompatibla applikationen startas eller öppnar automatiskt EPSON TWAIN, scannar bilden och behandlar den så att den överensstämmer med programmets utformning.

#### *OBS!*

- ❏ *Innan du kan använda den här funktionen måste du installera mjukvara som är kompatibel med Scan-knappen. Se dokumentationen som medföljer applikationen.*
- ❏ *Hanteringen av den scannade bilden beror på mjukvarans funktioner. Exempelvis kan du om du använder EPSON SMART PANEL eller PageManager för EPSON skicka den scannade bilden till en skrivare för utskrift eller konvertera den scannade OCRbilden till textformat och klistra in den i ett ordbehandlingsprogram — allt detta genom att helt enkelt trycka på* ] Scan*-knappen och följa de anvisningar som ges för applikationen.*

 $4/24/01$ 

*R4C42*

*short.bk Rev\_C* A5 size SCAN.FM<br>4/24/01 Pass 2

 $\mathbf{L}$   $\begin{matrix} \mathsf{R4C42} \\ \mathsf{short} \ \mathsf{bk} \\ \mathsf{short} \ \mathsf{bk} \end{matrix}$   $\begin{matrix} \mathsf{R4C42} \\ \mathsf{row} \\ \mathsf{new} \end{matrix}$ tanto name leader name editor name

### *Använda Scan-knappen*

### *Scan-knappsfunktionen*

Scan-knappsfunktionen gör att du kan scanna och skicka data till en målapplikation genom att endast behöva trycka en gång på Stylus Scans  $\Im$  Scan-knapp. Följande avsnitt hjälper dig att installera SMART PANEL, PageManager för EPSON och EPSON Scanner Monitor mjukvara, eller Windows 98 system, så att du kan använda Scan-knappsfunktionen.

*Anmärkning för Windows 98-användare: USB-anslutningen i Windows 98 stöder Scan-knappsfunktionen varför EPSON Scanner Monitor inte installerats.*

### *EPSON SMART PANEL*

När du installerar drivrutinen och EPSON SMART PANEL från EPSON Stylus Scan Driver CD-ROM, konfigureras systemet automatiskt till att starta EPSON SMART PANEL när du trycker på  $\circ$  Scan-knappen. Du kan också ställa in EPSON SMART PANEL till att starta andra applikationer enligt dina anvisningar.

### *OBS!*

*Information om installation av EPSON SMART PANEL finns i installationshandboken.*

### *Koppla en applikation till Scan-knappen*

Starta EPSON SMART PANEL. Om den redan är aktiv visas ikonen i aktivitetsfältet. Klicka då bara på ikonen så visas huvudbilden.

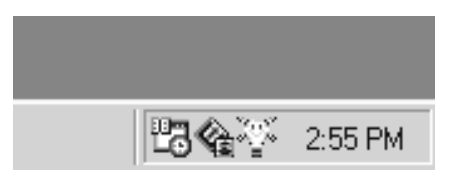

*R4C42*  $4/24/01$ 

*short.bk Rev\_C* A5 size SCAN.FM<br>4/24/01 Pass 3

För att välja den applikation du vill starta med Scan-knappen klickar du endera på  $\otimes$  Scan-knappen (längst ner till vänster) eller väljer den från menyn. Scan-ikonen visas då bredvid den applikation som valts.

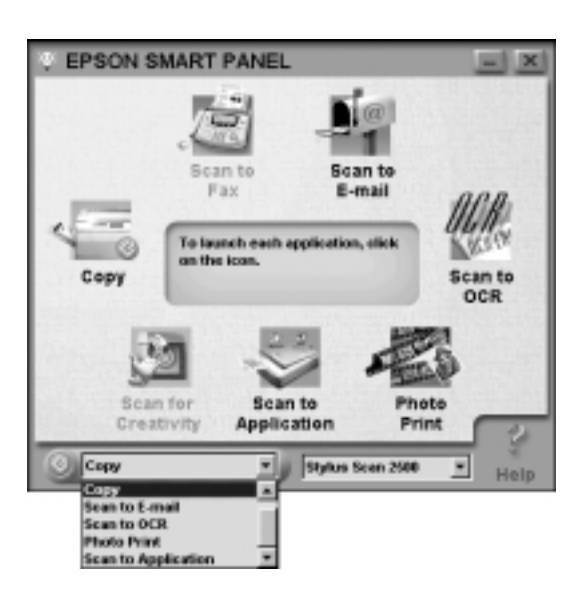

### *PageManager för EPSON*

PageManager gör att du kan scanna och skicka data direkt till en angiven applikation genom att trycka på Stylus Scans  $\Im$  Scanknapp. Du kan också scanna till applikationen genom att klicka på dess ikon i PageManagers fält med Scan-knappar. Detta avsnitt hjälper dig att installera PageManager så du kan börja scanna med hjälp av  $\diamond$  Scan-knappen. Se dokumentationen till PageManager så får du mer detaljerad information.

### *OBS!*

*Information om installationen av PageManager finns i installationshandboken.*

*R4C42 short.bk Rev\_C* A5 size SCAN.FM<br>4/24/01 Pass 2 4/24/01

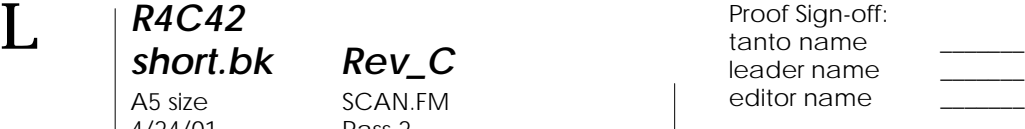

### *Målapplikationer i fältet med Scan-knappar*

När PageManager startas visas fältet med Scan-knappar på bildskärmen. Ikonerna i detta fält motsvarar målapplikationer eller kringutrustning som du har tillgång till via Stylus Scan. Detta innebär att du kan scanna och skicka data direkt till dessa applikationer eller utrustning genom att klicka på deras ikoner.

PageManager för EPSON gör också att du kan koppla någon av applikationerna eller apparaterna på fältet med Scan-knappar till  $\Diamond$  Scan-knappen. Detta innebär att en bild kan scannas och skickas direkt till den applikation du valt endast genom att trycka  $p$ å  $\circ$  Scan-knappen.

Scan-ikon

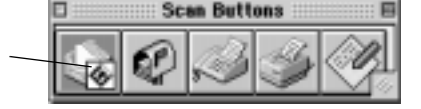

#### *OBS!*

*Den applikationsknapp som visar Scan-ikonen ir den applikation vars funktion tillskrivits* Scan*-knappen.*

### *Tilldela Scan-knappen en applikation*

För att tilldela  $\Im$  Scan-knappen en applikation från fältet med Scan-knappar ska du följa dessa anvisningar:

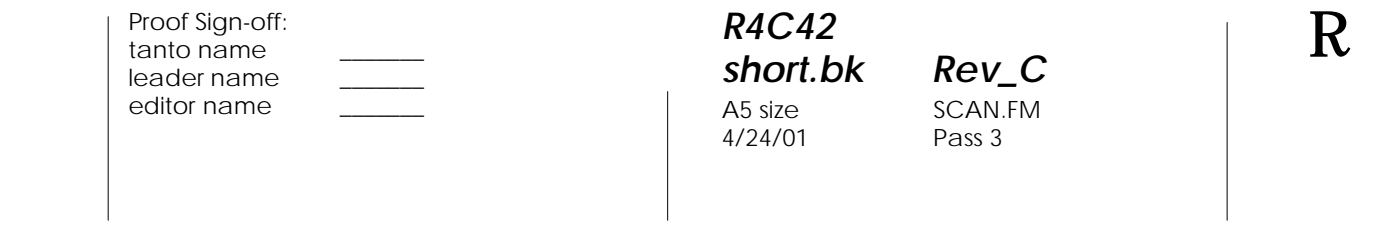

1. Välj Scan Buttons Setting från File-menyn

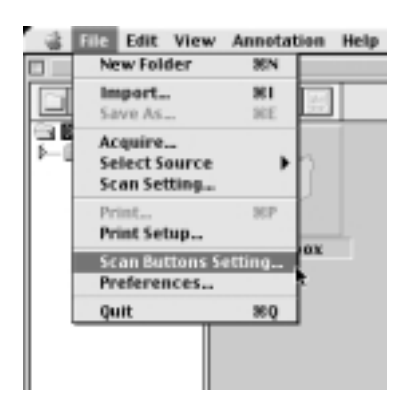

2. Klicka på Scan Button Settings-fliken i dialogrutan Scan Buttons Settings. Följande dialogrutan visas:

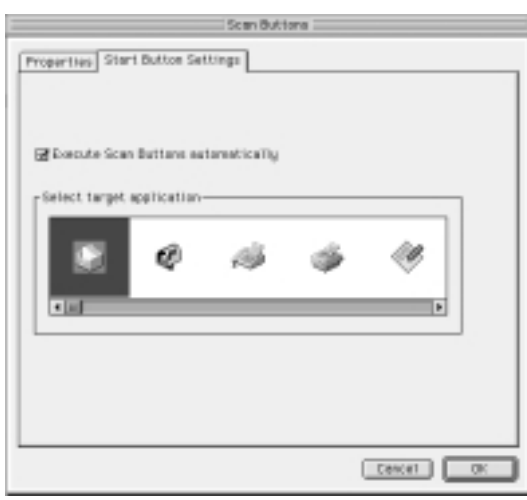

3. Välj en applikation i rutan Select target application och klicka på OK.

*R4C42 short.bk Rev\_C* A5 size SCAN.FM<br>4/24/01 Pass 2 4/24/01

 $\mathbf{L}$   $\begin{matrix} \mathsf{R4C42} \\ \mathsf{short} \ \mathsf{bk} \\ \mathsf{short} \ \mathsf{bk} \end{matrix}$   $\begin{matrix} \mathsf{R4C42} \\ \mathsf{row} \\ \mathsf{new} \end{matrix}$ tanto name leader name editor name

*Execute Scan Button automatically*

När en bock satts i denna ruta öppnas den valda applikationen automatiskt och den scannade bilden skickas till applikationen när du trycker på « Scan-knappen. När denna ruta inte klickats är ingen applikation kopplad till  $\Diamond$  Scan-knappen och endast Page Manager visas när du trycker på  $\Im$  Scan-knappen. Du kan då välja en applikation från fältet med Scan-knappar.

### *Lägga till applikationer till fältet med Scan-knappar*

Du kan lägga till applikationer från applikationsfältet längst ner i PageManager-fönstret till fältet med Scan-knappar. Följ anvisningarna nedan.

1. Välj Scan Buttons Setting från File-menyn. Följande dialogruta visas.

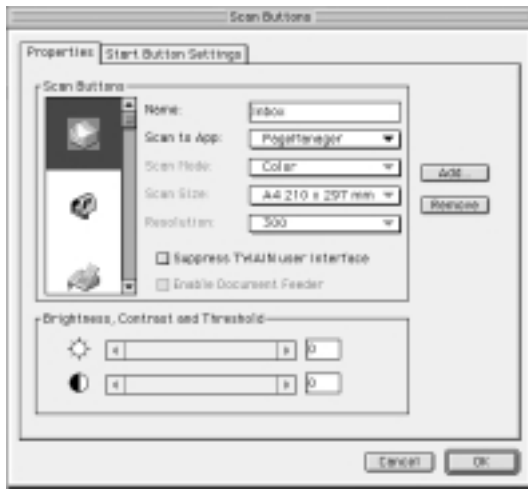

2. Klicka på pilen bredvid Scan to-rutan och välj den applikation du vill lägga till i fältet med Scan-knappar. Gör de scanningsinställningar som krävs för applikationen och klicka på OK.

*R4C42 short.bk Rev\_C*

 $4/24/01$ 

A5 size SCAN.FM<br>4/24/01 Pass 3

### *Suppress TWAIN User Interface-rutan*

När en bock satts i denna ruta visas inte dialogrutan EPSON TWAIN när du scannar och scannern arbetar i enlighet med inställningarna i PageManager. När denna ruta inte klickats visas dialogrutan EPSON TWAIN när du scannar och scannern arbetar enligt inställningarna i EPSON TWAIN.

### *Enable Document Feeder-rutan*

När en bock satts i denna ruta matar scannern in dokumenten genom den automatiska dokumentmataren (Automatic Document Feeder). När denna ruta inte har klickats läser scannern av dokumenten från exponeringsbordet.

#### *OBS!*

*För att ta bort applikationer från fältet med Scan-knappar väljer du ikonen för den applikation som du vill ta bort i rutan till vänster om dialogrutan. Klicka sedan* Remove*.*

### *Installera EPSON Scanner Monitor*

EPSON Scanner Monitor är mjukvara som känner av när  $\diamondsuit$  Scanknappen trycks och skickar information till den valda applikationens mjukvara som stöder Scan-knappsfunktionen och EPSON Scanner Monitor, t.ex. EPSON SMART PANEL eller PageManager för EPSON.

När EPSON TWAIN väl installerats i ett operativsystem är EPSON Scanner Monitor aktiv och identifierar EPSON SMART PANEL som den applikation som gör att du kan använda Scanknappsfunktionen. Om du behöver stänga av Scanner Monitor eller välja en annan applikation som stöder Scan knappsfunktionen kommer du åt Scanner Monitor enligt beskrivning nedan.

*short.bk Rev\_C* A5 size SCAN.FM<br>4/24/01 Pass 2

 $\mathbf{L}$   $\begin{matrix} \mathsf{R4C42} \\ \mathsf{short} \ \mathsf{bk} \\ \mathsf{short} \ \mathsf{bk} \end{matrix}$   $\begin{matrix} \mathsf{R4C42} \\ \mathsf{row} \\ \mathsf{new} \end{matrix}$ tanto name leader name editor name

### *OBS!*

- ❏ *Utbudet på annan mjukvara än EPSON SMART PANEL och PageManager för EPSON som stöder både EPSON Scanner Monitor och Scan-knappsfunktionen är begänsat.*
- ❏ *USB-anslutningen under Windows 98 stöder Scanknappsfunktionen. Till följd av detta installeras då inte EPSON Scanner Monitor.*

*Windows 95/98-användare (exklusive USB-anslutning)*

Klicka på Scanner Monitor-ikonen i aktivitetsfältet på skrivbordet.

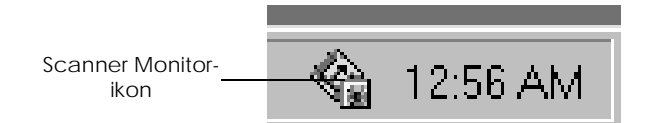

❏ Stänga av Scanner Monitor

Om du vill stänga av Scanner Monitor väljer du Close. Detta kopplar från EPSON Stylus Scans Scan-knappsfunktion.

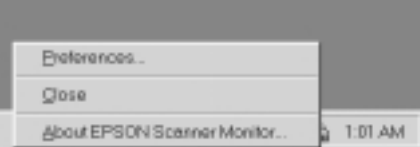

#### *OBS!*

*När du stängt av Scanner Monitor slås den automatiskt på igen nästa gång du startar Windows.*

För att aktivera Scanner Monitor väljer du Programs i Startmenyn och klickar EPSON Stylus Scan. Välj sedan EPSON Scanner Monitor for Stylus Scan. Scanner Monitor-ikonen visas i aktivitetsfältet.

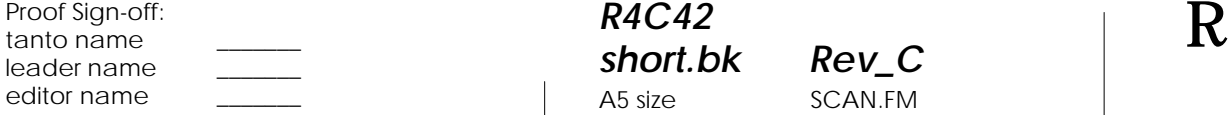

*R4C42 short.bk Rev\_C* A5 size SCAN.FM<br>4/24/01 Pass 3  $4/24/01$ 

❏ Tilldela Scanner Monitor en applikation

Välj Preferences. Dialogrutan EPSON Scanner Monitor visas. Du kan välja en applikation som stöder Scanknappsfunktionen och EPSON Scanner Monitor t.ex. EPSON SMART PANEL.

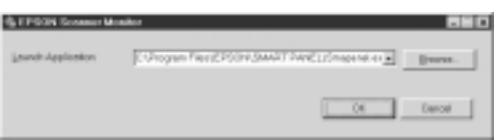

### *För Macintosh-användare*

Välj Epson Scanner Monitor Setup från Äpple-menyn.

❏ Stänga av Scanner Monitor

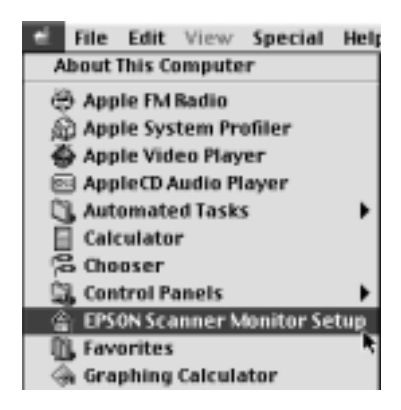

*short.bk Rev\_C* A5 size SCAN.FM<br>4/24/01 Pass 2

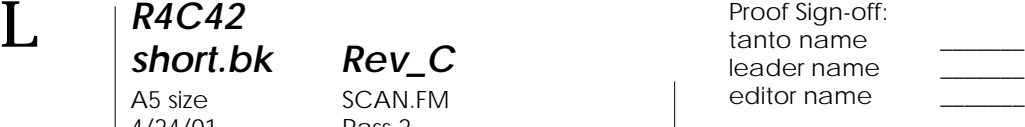

Om du vill stänga av Scanner Monitor ska du klicka Enable Monitoring-rutan så att den är tom. Detta kopplar ifrån Scanknappsfunktionen.

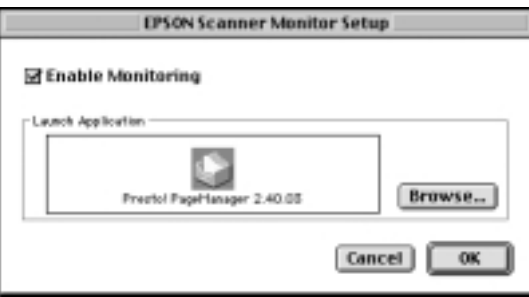

För att aktivera Scanner Monitor igen klickar du i Enable Monitoring-rutan.

❏ Tilldela Scanner Monitor en applikation

Klicka på Browse. Välj en mapp och en applikation som stöder Scan-knappsfunktionen och EPSON Scanner Monitor t.ex. PageManager för EPSON.

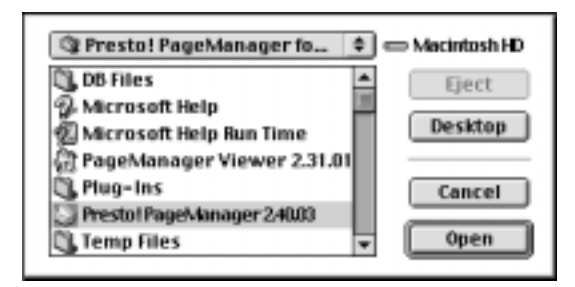

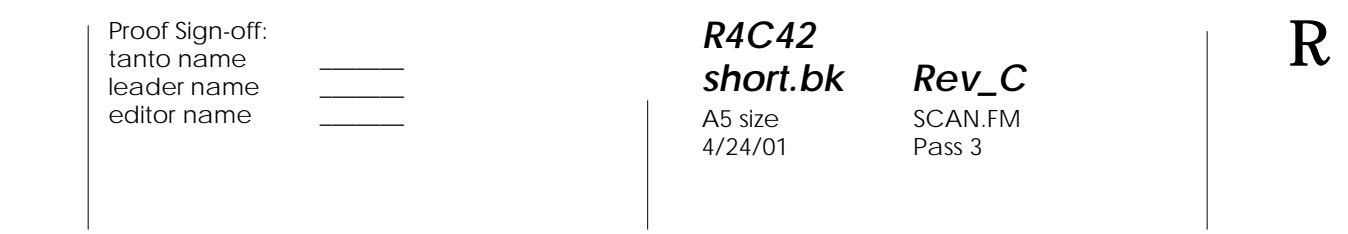

### *Installera Scan-knappsfunktionen för Windows 98*

EPSON Scanner Monitor är inte installerad i Windows 98 med USB-gränssnitt. Eftersom Windows 98 stöder Scanknappsfunktionen kan Scan-knappen användas för att starta applikationer som stöder Scan-knappsfunktionen. När du trycker på  $\Diamond$  Scan-knappen kan en scannad bild automatiskt skickas till applikationen, t.ex. EPSON SMART PANEL, under förutsättning att den installerats.

När EPSON Stylus Scan drivrutin installerats via USB i Windows 98, visas scanner- och kameraikonerna i kontrollpanelen och din Stylus Scan finns med i dialogrutan Scanners and Cameras Properties enligt nedan.

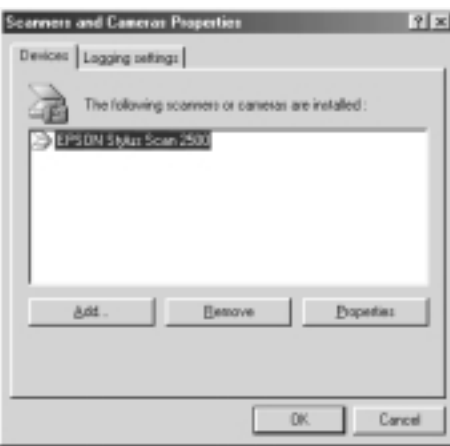

*Koppla en applikation till Scan-knappen*

När EPSON Stylus Scan drivrutin installerats kopplas EPSON SMART PANEL automatiskt till den applikation som hanterar scanningen.

För att ändra den applikation som startas med hjälp av Scanknappen ska du göra följande:

*short.bk Rev\_C* A5 size SCAN.FM<br>4/24/01 Pass 2

 $\mathbf{L}$   $\begin{matrix} \mathsf{R4C42} \\ \mathsf{short} \ \mathsf{bk} \\ \mathsf{short} \ \mathsf{bk} \end{matrix}$   $\begin{matrix} \mathsf{R4C42} \\ \mathsf{row} \\ \mathsf{new} \end{matrix}$ tanto name leader name editor name

> 1. Välj scannern i listan över installerade scannrar och kameror i dialogrutan Scanners and Cameras Properties. Klicka på Properties och klicka sedan på Events-fliken.

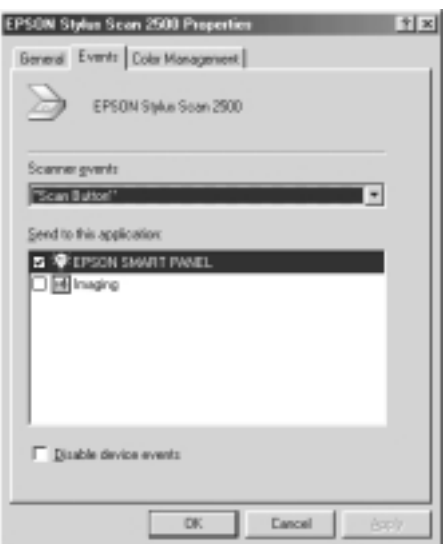

2. Du kan se att Scan-knappen är markerad som "scanner event". Kontrollera att det finns en bock i rutan för den applikation du vill koppla till  $\diamondsuit$  Scan-knappen och att alla andra rutor i listan Send to this application är tomma.

### *OBS!*

- ❏ *Om mer än en applikation väljs visas en dialogruta när du trycker på* Scan*-knappen där du ombes välja en applikation.*
- ❏ *Vissa applikationer stöder inte kopplingar till scannrar och digitalkameror. Anslutning är endast tillgänglig med de applikationer som visas i listan* Send to this application*.*
- 3. Stäng dialogrutan genom att klicka på OK.

*short.bk Rev\_C*

A5 size SCAN.FM<br>4/24/01 Pass 3

*Koppla ifrån Scan-knappen*

Om du behöver koppla ifrån Scan-knappsfunktionen ska du klicka i rutan Disable device event i dialogrutan EPSON Stylus Scan 2500 Properties. När denna ruta är tom känner Windows 98 av om du trycker på  $\Diamond$  Scan-knappen och öppnar den applikation du valt i listan Send to this application.

*R4C42*

 $4/24/01$ 

4/24/01 Pass 2

*R4C42*

*short.bk Rev\_C* A5 size COPY.FM

 $\mathbf{L}$   $\begin{matrix} \mathsf{R4C42} \\ \mathsf{short} \ \mathsf{bk} \\ \mathsf{short} \ \mathsf{bk} \end{matrix}$   $\begin{matrix} \mathsf{R4C42} \\ \mathsf{row} \\ \mathsf{new} \end{matrix}$ tanto name leader name editor name

## *Kopiering*

### *Om kopieringsfunktionen*

Stylus Scan kan precis som en standardkopiator användas för kopiering av dokument och fotografier med hjälp av scanningsoch utskriftsfunktioner utan att du ens behöver slå på datorn.

Följande kopieringsfunktioner finns tillgängliga från kontrollpanelen. Se avsnittet "Kontrollpanelens funktioner" på sidan 61 för detaljer.

- ❏ Kopior i färg och svartvitt.
- ❏ Förstorade och förminskade kopior.
- ❏ Följande pappersstorlekar kan användas Metric: A4, B5, A6 US: Letter, Half Letter,  $5 \times 8$  tum
- ❏ Upp till 20 kopior kan göras åt gången. (När du använder den automatiska dokumentmataren kan endast en kopia av varje originalsida göras åt gången.
- ❏ Kopians kvalitet kan ställas in på Normal, Fine eller Photo (färg).
- ❏ Kopians färgtäthet kan justeras.

### *OBS!*

*Om din dator är påslagen kan du även använda kopiatorfunktionen i EPSON SMART PANEL (Windows) för att göra kopior. Fler detaljer ges i "Använda Copy-funktionen (från EPSON SMART PANEL)" på sidan 68.*

### *R4C42 short.bk Rev\_C* A5 size COPY.FM  $4/24/01$

## *Fylla på papper*

Fyll på pappret som ska användas för kopiering i Stylus Scan.

Följande pappersstorlekar och papperstyper kan användas:

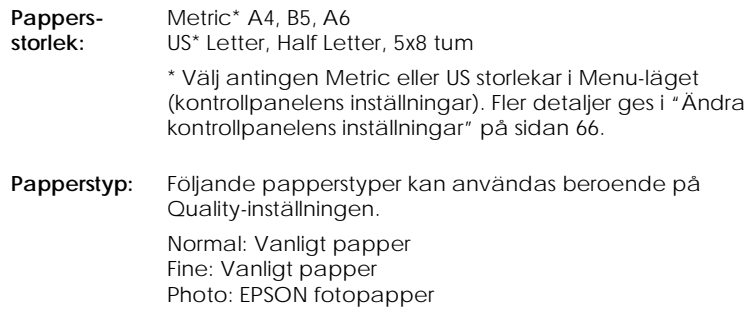

Följ dessa anvisningar för påfyllning av papper för kopiering.

1. Dra ut utmatningsfacket. Justera sedan den vänstra kantguiden så att utrymmet för pappret är endast något bredare än bredden på det papper du ska använda.

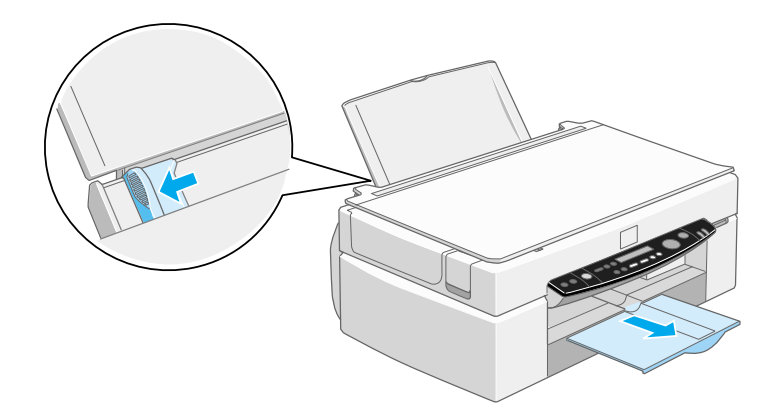

 *53*

## *short.bk Rev\_C* A5 size COPY.FM<br>4/24/01 Pass 2

 $\mathbf{L}$   $\begin{matrix} \mathsf{R4C42} \\ \mathsf{short} \ \mathsf{bk} \\ \mathsf{short} \ \mathsf{bk} \end{matrix}$   $\begin{matrix} \mathsf{R4C42} \\ \mathsf{row} \\ \mathsf{new} \end{matrix}$ tanto name leader name editor name

> 2. Lufta en hög med papper, se till att papprens kanter är jämna genom att samla dem mot ett hårt underlag.

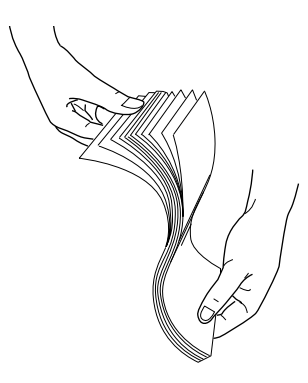

3. Lägg i pappershögen med utskriftssidan upp. Se till att pappershögens högersida vilar mot arkmatarens högra sida. Skjut sedan den vänstra pappersguiden intill papperskanten.

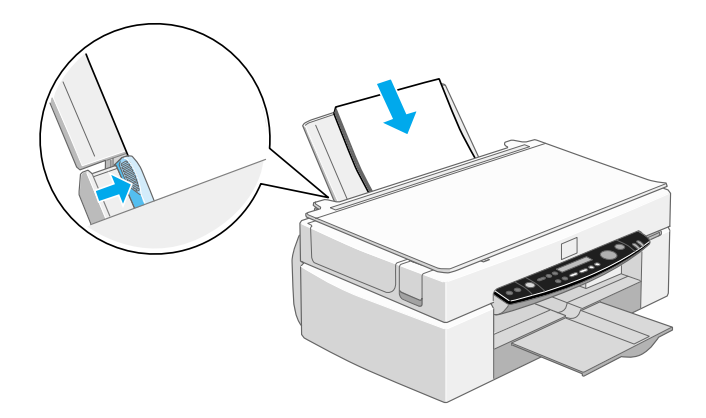

*OBS!* ❏ *Placera alltid pappret i arkmataren med kortsidan först.*

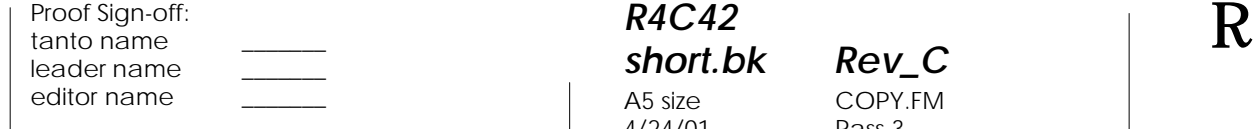

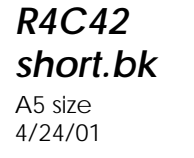

*short.bk Rev\_C* COPY.FM Pass 3

❏ *Kontrollera att pappershögen inte överstiger pilmarkeringen på kantguidens insida.*

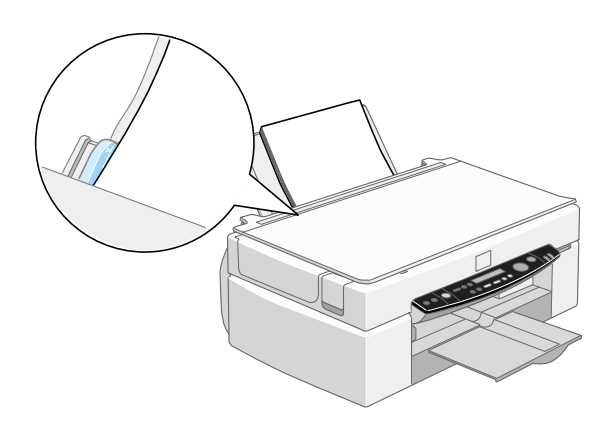

### *Placera dokumentet*

Innan du kopierar ett dokument, kom ihåg att respektera copyright-innehavarnas rättigheter. Kopiera inte publicerade texter eller bilder utan att först kontrollera deras copyright-status.

1. Öppna dokumentlocket.

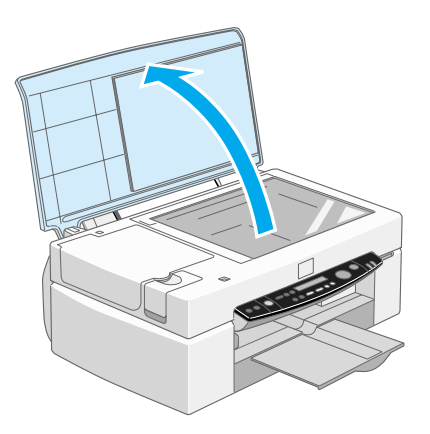

*short.bk Rev\_C* A5 size COPY.FM<br>4/24/01 Pass 2

 $\mathbf{L}$   $\begin{matrix} \mathsf{R4C42} \\ \mathsf{short} \ \mathsf{bk} \\ \mathsf{short} \ \mathsf{bk} \end{matrix}$   $\begin{matrix} \mathsf{R4C42} \\ \mathsf{row} \\ \mathsf{new} \end{matrix}$ tanto name leader name editor name

> 2. Placera originalet på exponeringsbordet med den sida som ska kopieras nedåt. Se till att dokumentet ligger rakt.

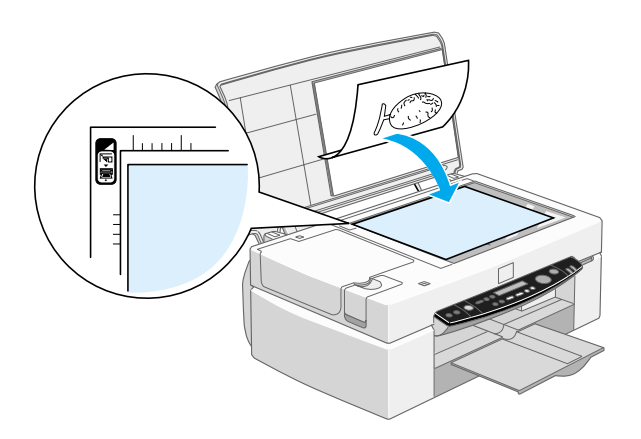

3. Stäng locket försiktigt så att dokumentet inte flyttar på sig.

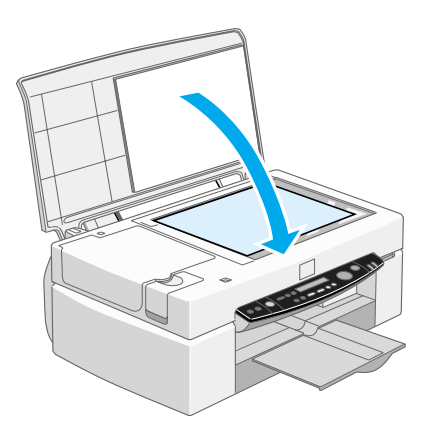

### *OBS!*

- ❏ *Se till att dokumentet ligger plant på glaset, annars kan bilden/ texten bli suddig och otydlig. Se också till att dokumentlocket stängs ordentligt för att förhindra interferens från externt ljus.*
- ❏ *Håll alltid exponeringsbordet rent.*

- ❏ *Lämna inte fotografier på exponeringsbordet en längre tid då de*
- ❏ *Placera inga tunga föremål ovanpå Stylus Scan.*

### *Kopiera*

- 1. Slå på Stylus Scans  $\circlearrowleft$  strömbrytare. På-lampan blinkar när systemet värms upp. Vänta till dess att På-lampan slutar blinka.
- 2. Kontrollera att På-lampan har slutat blinka.
- 3. Fyll på papper i arkmataren.

*kan fastna på glaset.*

4. Ställ in papprets storlek med Paper Size-knappen på kontrollpanelen.

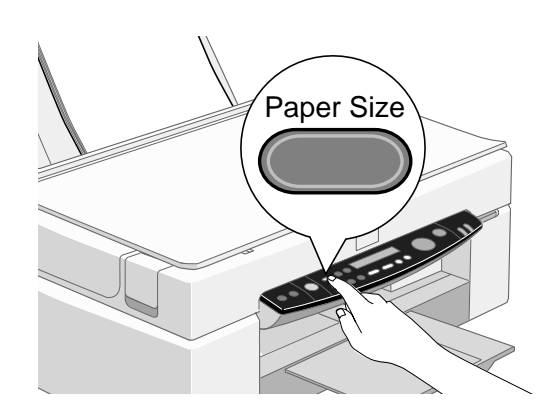

#### *OBS!*

- ❏ *Följande storlekar kan väljas: Metric: A4, B5, A6 US: Letter, Half Letter, 5* × *8 tum*
- ❏ *Välj antingen Metric eller US-storlek i menyläget (inställningar på kontrollpanelen). Fler detaljer ges i "Ändra kontrollpanelens inställningar" på sidan 66.*

*short.bk Rev\_C* A5 size COPY.FM<br>4/24/01 Pass 2

 $\mathbf{L}$   $\begin{matrix} \mathsf{R4C42} \\ \mathsf{short} \ \mathsf{bk} \\ \mathsf{short} \ \mathsf{bk} \end{matrix}$   $\begin{matrix} \mathsf{R4C42} \\ \mathsf{row} \\ \mathsf{new} \end{matrix}$ tanto name leader name editor name

5. Placera originalet på exponeringsbordet.

#### *OBS!*

*Med den automatiska dokumentmataren kan du automatiskt kopiera en bunt med original med en enda åtgärd. Fler detaljer ges i "Använda den automatiska dokumentmataren (tillval)" på sidan 59.*

6. Använd kontrollpanelens knappar för att ställa in svartvitt eller färg, kopieringskvalitet, antal kopior, förminskning/ förstoring och ljusare/mörkare. Fler detaljer ges i "Kontrollpanelens funktioner" på sidan 61.

#### *OBS!*

*När du använder den automatiska dokumentmataren kommer antalet kopior att automatiskt ställas in till en (1) även om originaldokumentet har flera sidor. Du kan inte ändra inställningen för antalet kopior.*

7. Tryck på Kopiera-knappen för att börja kopiera.

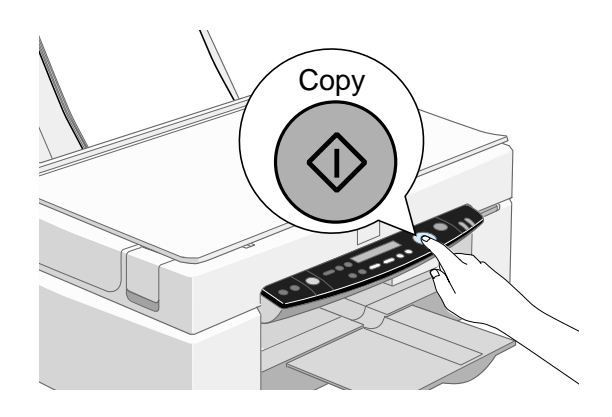

#### *OBS!*

*Tryck på* Stopp*-knappen för att avbryta kopieringen. Det ark som håller på att kopieras matas ut.*

### *Använda den automatiska dokumentmataren (tillval)*

Den automatiska dokumentmataren (tillval) kan användas för automatisk kopiering av flera sidor. Även om den automatiska dokumentmataren är installerad kan du fortfarande använda exponeringsbordet för att kopiera enskilda sidor.

### *Fylla på papper i den automatiska dokumentmataren*

Den automatiska dokumentmataren kan automatiskt fylla på upp till 20 ark av följande pappersstorlekar:

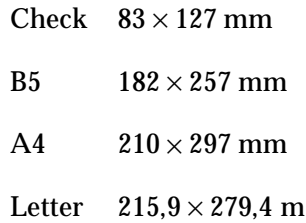

### *OBS!*

*När du använder den automatiska dokumentmataren kommer antalet kopior att automatiskt ställas in till en (1) även om originaldokumentet har flera sidor. Du kan inte ändra inställningen för antalet kopior.*

Följ anvisningarna nedan för att fylla på papper i den automatiska dokumentmataren.

### *OBS!*

*Se till att inget dokument eller damm finns på exponeringsbordet när du använder den automatiska dokumentmataren. Damm på exponeringsbordet i närheten av scannervagnens utgångsläge kan ge vertikala linjer på kopierade bilder.*

*short.bk Rev\_C* A5 size COPY.FM<br>4/24/01 Pass 2

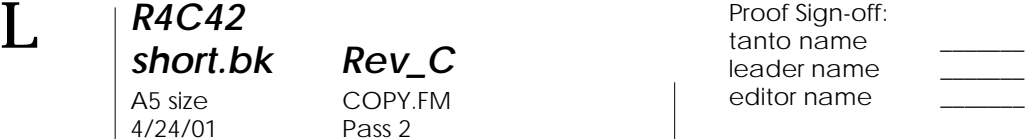

1. Skjut den högra kantguiden så långt till höger som möjligt.

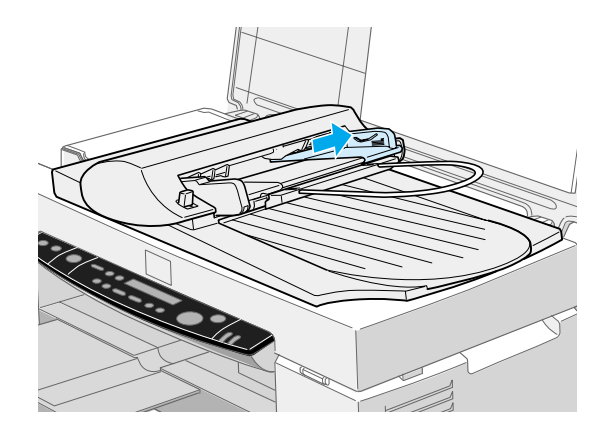

2. För in pappershögen i den automatiska dokumentmataren till dess att det tar emot. Se till att den sida du ska kopiera ligger uppåt. Flytta sedan den högra kantguiden så att den ligger jämt mot kanten på pappren.

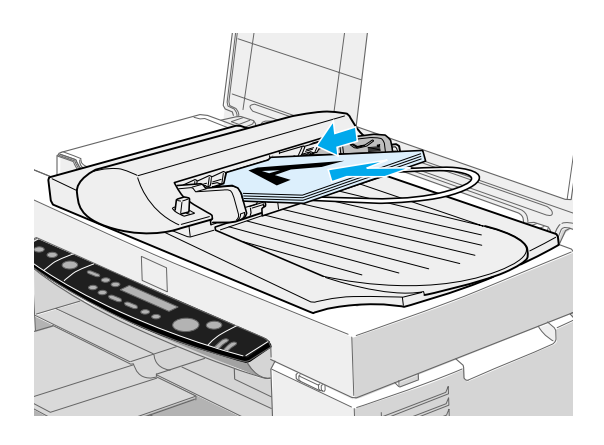

Dokumenten matas ut i det nedre utmatningsfacket när kopieringen är klar.

*Fylla på dokument manuellt*

Du kan fylla på dokument manuellt även när den automatiska dokumentmataren installerats.

Lyft den automatiska dokumentmataren och placera dokumentet på exponeringsbordet. Ta sedan ner den automatiska dokumentmataren och scanna dokumentet.

#### *OBS!*

- ❏ *Om du öppnar den automatiska dokumentmataren eller dess kåpa under pågående kopiering resulterar det i ett s.k. option-fel och pappersmatningen stannar.*
- ❏ *Stäng alltid den automatiska dokumentmataren och dess lock innan kopiering sker. Om du kopierar tjockt material eller dokument som är högre än 2 cm kan den automatiska dokumentmataren lämnas upprätt.*
- ❏ *Vid kopiering av tunna dokument kan du se ett avtryck av den automatiska dokumentmatarens undersida på dina kopior. Om så är fallet ska du byta till dokumentlocket.*

### *Kontrollpanelens funktioner*

De flesta kopieringsfunktioner kan kontrolleras från kontrollpanelen.

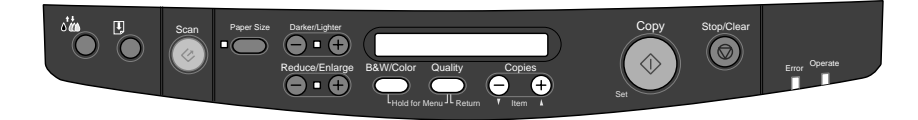

Det här avsnittet beskriver kontrollpanelens LCD-display och knappfunktioner.

 $\mathbf{L}$   $\begin{matrix} \mathsf{R4C42} \\ \mathsf{short} \ \mathsf{bk} \\ \mathsf{short} \ \mathsf{bk} \end{matrix}$   $\begin{matrix} \mathsf{R4C42} \\ \mathsf{row} \\ \mathsf{new} \end{matrix}$ tanto name leader name editor name

### *LCD-panel*

*short.bk Rev\_C*

A5 size COPY.FM<br>4/24/01 Pass 2

*R4C42*

 $4/24/01$ 

LCD-panelen visar de aktuella kopieringsinställningarna.

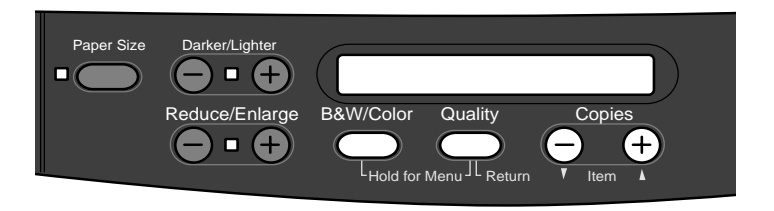

LCD-panelen visar, från vänster, förstorings-/ förminskningsskalan, kopians färg, kopians kvalitet och antalet kopior. Displayen ändras när du ändrar inställningar så att du alltid kan kontrollera de aktuella inställningarna.

Inställningar gällande pappersstorlek (Paper Size) och ljusare/ mörkare (Lighter/Darker) kopior visas när du trycker på respektive knapp.

### *Kopiera-knapp*

Kopiering börjar när du trycker på Kopiera-knappen. Standardinställningarna för kopiering är:

Förminska/ förstora (Reduce/ Enlarge): 100%

Svartvitt/färg (B&W/Color): Svartvitt

Kvalitet (Quality): Normal

Antal kopior (Copies): 1

### *R4C42 short.bk Rev\_C* A5 size COPY.FM<br>4/24/01 Pass 3  $4/24/01$

På LCD-panelen står det "100% B&W Normal 1".

### *Stopp/radera-knapp*

Tryck på Stopp/radera-knappen för att avbryta kopieringen. Det ark som håller på att kopieras kommer matas ut.

Om du trycker på Stopp/radera-knappen när LCD-panelen visar kopieringsinställningarna ("100% B&W Normal 1") återställs antalet kopior till en (1).

#### *OBS!*

*När du använder den automatiska dokumentmataren kommer antalet kopior att automatiskt ställas in till en (1) även om originaldokumentet har flera sidor. Du kan inte ändra inställningen för antalet kopior.*

Om du trycker på Stopp/radera-knappen då du ändrar inställningarna för kvalitet, pappersstorlek, förminska/förstora, svartvitt/färg eller antalet kopior återgår inställningen till grundinställningen.

### *Pappersstorleks-knapp*

Den här knappen används för att ställa in pappersstorleken. När du trycker på Paper Size-knappen ändrar LCD-panelen till inställningen för pappersstorleken. För att välja önskad pappersstorlek trycker du på den igen. Efter det att du valt en pappersstorlek återgår displayen automatiskt till föregående status.

Följande pappersstorlekar kan väljas:

Metric: A4, B5, A6

US: Letter, Half Letter, 5x8 tum

4/24/01 Pass 2

*R4C42*

*short.bk Rev\_C* A5 size COPY.FM

 $\mathbf{L}$   $\begin{matrix} \mathsf{R4C42} \\ \mathsf{short} \ \mathsf{bk} \\ \mathsf{short} \ \mathsf{bk} \end{matrix}$   $\begin{matrix} \mathsf{R4C42} \\ \mathsf{row} \\ \mathsf{new} \end{matrix}$ tanto name leader name editor name

### *OBS!*

*Välj antingen Metric eller US-storlek i menyläget (inställningar på kontrollpanelen). Fler detaljer ges i "Ändra kontrollpanelens inställningar" på sidan 66.*

### *Svartvitt/färg-knapp*

Den här knappen används för att ställa in kopians färg (gråskala eller färg). Tryck på B&W/Color-knappen så går LCD-panelen till inställningen för svartvitt/färg. Tryck en gång till för att välja önskad inställning. Efter det att du valt en inställning återgår displayen automatiskt till föregående status.

### *Knapp för antal kopior*

Den här knappen används för att ange antalet kopior. Tryck på "+" eller "-" Copies -knappen så börjar antalet kopior som anges på LCD-panelen att blinka. Tryck på knappen igen för att ändra antalet kopior till en siffra mellan 1 och 20.

### *OBS!*

*När du gör en färgkopia och kvaliteten (Quality) är inställd på Photo visar LCD-panelen följande meddelande: "Load Photo Paper". När Quality är inställt på Photo rekommenderar vi att du använder EPSO fotopapper för bästa möjliga resultat.* 

### *Förminska/förstora-knapp*

Med denna knapp ställer du in förstoringen/förminskningen av kopian. Tryck på "+" eller "-" Reduce/Enlarge-knappen så visas inställningen för förminskning/förstoring på LCD-panelen. Tryck på knappen igen för att välja önskad inställning. Efter det att du valt återgår displayen automatiskt till föregående status.

*R4C42 short.bk Rev\_C* A5 size COPY.FM<br>4/24/01 Pass 3  $4/24/01$ 

Följande procentsatser kan väljas:

200%, 141%, 120%, 100%, 93%, 80%, 70%, 50%

Grundinställningen är 100%.

### *Kvalitets-knapp*

Den här knappen används för att ställa in kopians kvalitet. Tryck på Quality-knappen så visas kvalitetsinställningen på LCDpanelen. Tryck på knappen en gång till för att välja önskad inställning. När du valt återgår displayen automatiskt till föregående status.

Följande kvalitetsinställningar kan väljas:

Svart-Normal, Fine vitt:

Färg: Normal, Fine, Photo

Vi rekommenderar följande kvalitetsinställningar för olika originaldokument:

Normal: Text, Line Art (streckteckning), Graphics (grafik)

Fine: Photographs (fotografier), plain paper (vanligt papper)

Photo: Photographs (fotografier), EPSON Photo Paper (EPSON fotopapper)

Grundinställningen för både svartvitt och färg är Normal.

*R4C42* 4/24/01 Pass 2

*short.bk Rev\_C* A5 size COPY.FM

 $\mathbf{L}$   $\begin{matrix} \mathsf{R4C42} \\ \mathsf{short} \ \mathsf{bk} \\ \mathsf{short} \ \mathsf{bk} \end{matrix}$   $\begin{matrix} \mathsf{R4C42} \\ \mathsf{row} \\ \mathsf{new} \end{matrix}$ tanto name leader name editor name

### *Ljusare/mörkare-knapp*

Den här knappen används för att ställa in kopians färgtäthet. Tryck på "+" eller "-" Lighter/Darker-knapp så visas inställningen för ljusare/mörkare kopior på LCD-panelen. Tryck på knappen igen för att välja önskad inställning. När du valt återgår displayen automatiskt till föregående status.

Följande inställningar för utskriftens färgtäthet kan väljas:

 $-2, -1, 0, +1, +2$ 

Grundinställningen är 0 (noll).

### *Ändra kontrollpanelens inställningar*

Håll Quality- och B&W/Color-knapparna nedtryckta i tre sekunder så ändras LCD-displayen till Menu-läget vilket gör det möjligt att ändra följande inställningar. Dessa inställningar sparas och förblir aktiva även när maskinen slås av till dess att de ändras manuellt igen.

Följande inställningar kan göras i Menu-läget:

Statusutskrift Nedre marginal Pappersstorlek Språk Fabriksinställning

I Menu-läget trycker du på Copies "+" eller "-" för att välja önskad inställning.

Det finns två sätt att gå ur Menu-läget på. Tryck på Quality-knappen för att aktivera inställningarna och avsluta Menu-läget eller tryck på Stopp/radera-knappen för att återgå till grundinställningarna.

### *Statusutskrift*

När statusutskrift (Status Sheet Print) visas på LCD-displayen trycker du på Kopiera-knappen för att göra en statusutskrift där aktuella inställningar för följande visas:

Bottom margin (Nedre marginal) (3 mm eller 14 mm Paper Size category (pappersstorlek) (Metric or US) Language used on panel display (språk på displayen)

### *Nedre marginal*

Denna används för att ställa in papprets nedre marginal för kopiering till endera 3 eller 14 mm. Grundinställningen är 14 mm.

#### *OBS!*

*Den nedre minimimarginalen kan utvidgas till 3 mm. Kopieringskvaliteten kan dock försämras i det utvidgade området.*

### *Pappersstorlek*

Den här används för att ställa in pappersstorleken för kopiering. Tryck på Kopiera-knappen för att välja Metric eller US. I Metric kan du välja storlekarna A4, B5 och A6. I US kan du använda Letter, Half Letter och 5x8 tum.

### *Språk*

Denna används för att ställa in vilket språk som ska användas på LCD-displayen. Tryck på Kopiera-knappen för att välja språket på displayen.

### *Fabriksinställningen*

Återställer Menu-lägesinställningarna (Bottom Margin, Paper Size, Language) till fabriksinställningen.

*short.bk Rev\_C* A5 size COPY.FM<br>4/24/01 Pass 2

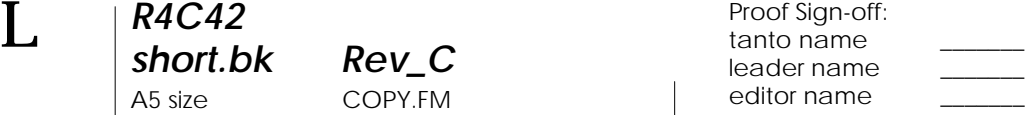

### *Använda Copy-funktionen (från EPSON SMART PANEL)*

Copy-funktionen är en funktion som finns på EPSON SMART PANEL. Innan du kan använda den måste du installera EPSON Stylus Scan mjukvara och EPSON SMART PANEL i datorn. Se installationshandledningen för detaljer om installationen.

### *OBS!*

*Copy-funktionen finns endast tillgänglig i Windows. För Macintosh, använd PersonalCopy.*

### *Tillgång till Copy-funktionen*

För att komma åt Copy-funktionen gör du följande:

- 1. Klicka på Start, välj sedan Programs och EPSON SMART PANEL för att starta applikationen EPSON SMART PANEL.
- 2. EPSON SMART PANEL visas. Klicka på kopiatorikonen för att starta Copy-funktionen. Dialogrutan för Copy-funktionen visas.

Se nästa avsnitt för hur man gör kopieringsinställningar.
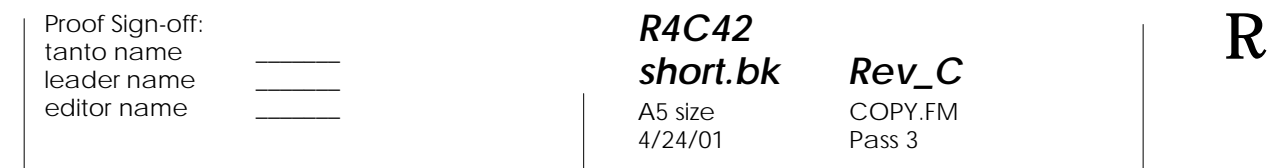

*short.bk Rev\_C* COPY.FM Pass 3

*Copy-inställningar i Copy-funktionen*

#### Kopieringsinställningar kan göras i dialogrutan Copy Utility.

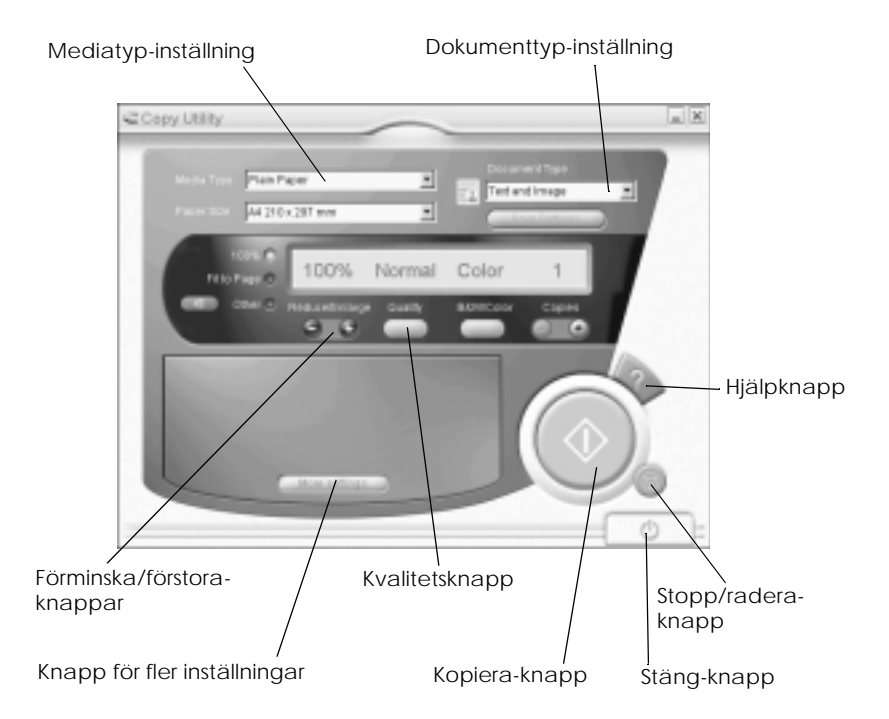

Se nedan för hjälp om hur du gör inställningar. Klicka vid behov på More settings-knappen för att göra Advanced- och Custominställningar. När du är klar med inställningarna, klicka på kopiera-knappen  $\otimes$  för att börja kopiera.

# *R4C42*

 $4/24/01$ 

*short.bk Rev\_C* A5 size COPY.FM<br>4/24/01 Pass 2

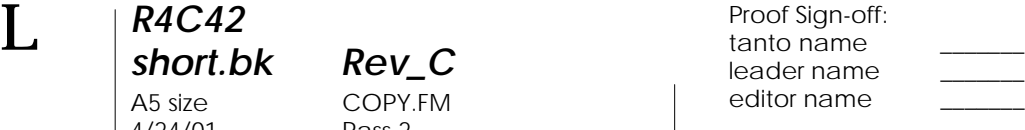

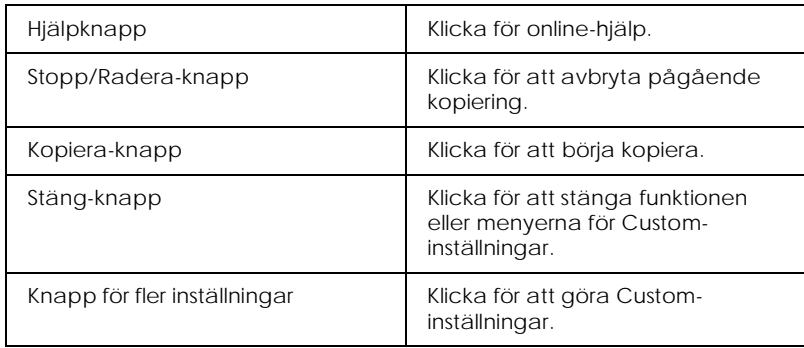

#### *Pappers- och dokumentinställningar*

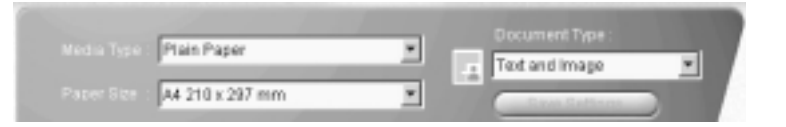

#### *Media Type*

Välj den typ som matchar den papperstyp du lagt i arkmataren.

#### *Paper Size*

Välj den storlek som matchar det papper du lagt i arkmataren.

#### *Document Type*

Välj den dokumenttyp som matchar det originaldokument som du kopierar.

- Text Detta alternativ ska användas om dokumentet endast innehåller text.
- Photo Detta alternativ ska användas vid kopiering av fotografier.

*R4C42*  $4/24/01$ 

*short.bk Rev\_C* A5 size COPY.FM<br>4/24/01 Pass 3

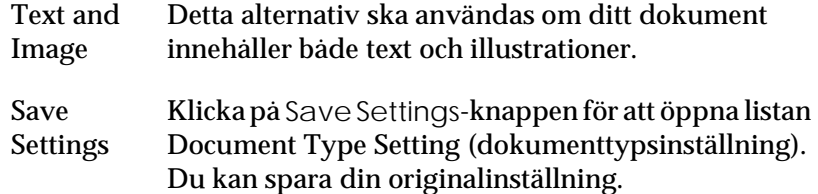

Multi-page Gör att du kan använda den automatiska Document dokumentmataren för dokument med flera sidor. Detta val visas endast när den automatiska dokumentmataren är ansluten till Stylus Scan.

#### *OBS!*

*För text-, foto- och blandade text/fotodokumentstyper består grundinställningarna både av svartvita och färginställningar. När du därför ändrar inställningen i svartvitt/färg-kolumnen förblir standardinställningarna desamma.*

#### *Andra grundläggande inställningar*

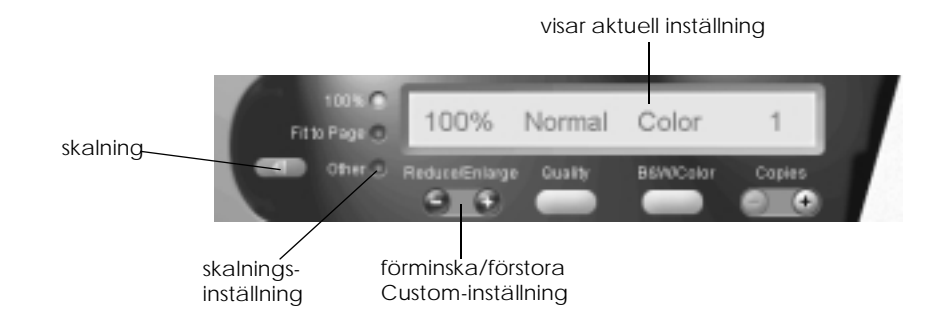

#### *Reduce/Enlarge*

För att ställa in procenttalet för förminskning/förstoring, gör något av följande alternativ:

❏ Välj 100% om du vill göra en kopia som är samma storlek som originalet.

*R4C42 short.bk Rev\_C* A5 size COPY.FM<br>4/24/01 Pass 2 4/24/01

 $\mathbf{L}$   $\begin{matrix} \mathsf{R4C42} \\ \mathsf{short} \ \mathsf{bk} \\ \mathsf{short} \ \mathsf{bk} \end{matrix}$   $\begin{matrix} \mathsf{R4C42} \\ \mathsf{row} \\ \mathsf{new} \end{matrix}$ tanto name leader name editor name

> ❏ För automatisk inställning av storleken så att bilden passar storleken på pappret ska du välja Fit to Page.

För annan storlek, gör något av följande alternativ:

- ❏ Välj Other, klicka sedan "+" eller "-"för att justera inställningen.
- ❏ Klicka på skalnings-knappen så öppnas en dialogruta där du kan justera inställningen

#### *Quality*

Klicka på den här knappen för att ställa in kvaliteten på kopian.

Normal: Lägre utskriftskvalitet men snabbare utskrift.

Fine: Ger utskrifter av hög kvalitet.

#### *B&W/Color*

Klicka på denna knapp för att välja mellan kopia i svartvitt eller färg.

#### *Copies*

Använd dessa knappar för att välja det antal kopior du vill göra. Tryck på "+" för att öka antalet och "-" för att minska det.

*R4C42 short.bk Rev\_C* A5 size INK.FM<br>4/24/01 Pass 3  $4/24/01$ 

*Byta bläckpatroner*

Stylus Scans fellampa och meddelanden på kontrollpanelen informerar om när det är dags att skaffa en ny bläckpatron och när det är dags att byta patroner.

#### *OBS!*

*Om en bläckpatron är skadad eller gammal kan du behöva byta den innan bläcket tagit slut. Mer information finns i "Byta gamla eller skadade bläckpatroner" i online-referenshandboken.* 

I den här tabellen beskrivs vad statusen hos fellampan och LCDmeddelanden på Stylus Scan innebär och vilka åtgärder du bör vidta.

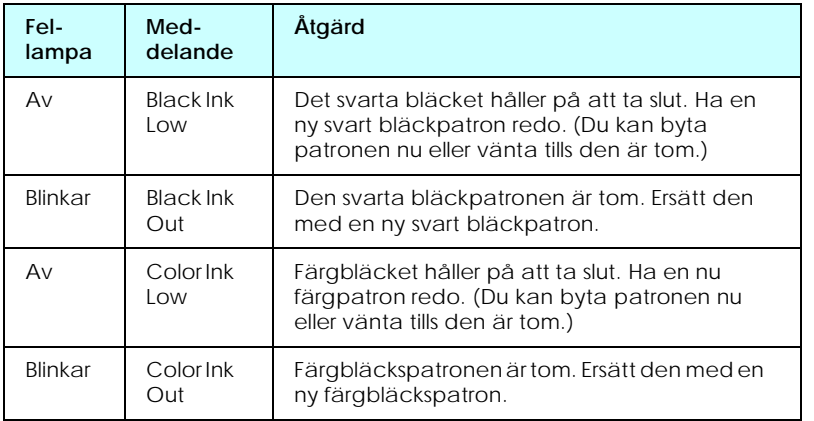

## *R4C42*

A5 size INK.FM 4/24/01 Pass 2

*short.bk Rev\_C*

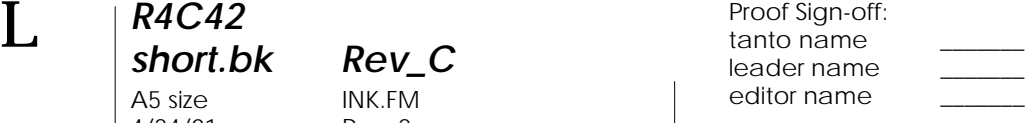

- c *Varning:* ❏ *EPSON rekommenderar att EPSON bläckpatroner används. Andra produkter som inte tillverkats av EPSON kan orsaka skador som inte omfattas av EPSONs garantier.*
	- ❏ *Ta aldrig bort en patron från Stylus Scan förrän du skaffat en ersättningspatron. Om skrivaren lämnas utan en patron kan detta orsaka att eventuellt bläck på skrivhuvudets munstycken torkar.*
	- ❏ *Om du använder den automatiska dokumentmataren och behöver byta ut bläckpatronen ska du ta bort den automatiska dokumentmataren från Stylus Scan. Dra dock inte ur anslutningen.*

#### *OBS!*

- ❏ *När en patron väl är tom måste du byta den innan du fortsätter att använda skrivaren. Stylus Scan fungerar inte om en av patronerna är tom.*
- ❏ *Utöver det bläck som används vid utskrift av dokument går det åt bläck när skrivhuvudet rengörs samt under självrengöringscykeln som utförs när skrivaren är påslagen.*

Innan du byter bläckpatron ska du se till att Stylus Scan är påslagen. På-lampan ska lysa, dock inte blinka. Bestäm sedan vilken bläckpatron som behöver bytas ut genom att kontrollera detta på kontrollpanelens LCD-skärm.

- 1. Kontrollera att Stylus Scan är påslagen. På-lampan ska lysa.
- 2. Kontrollera meddelandet på kontrollpanelen för att se vilken patron som har dåligt med bläck eller är tom.
- 3. Öppna dokumentlocket och underhållskåpan.

*R4C42 short.bk Rev\_C* A5 size INK.FM<br>4/24/01 Pass 3  $4/24/01$ 

4. Håll  $\bullet^{\bullet\bullet}$  rengöringsknappen nedtryckt i tre sekunder till dess att skrivhuvudet flyttar sig till läget för byte av bläckpatron. På-lampan börjar blinka.

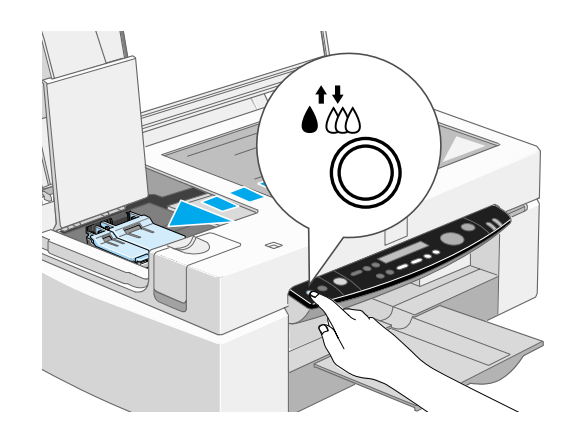

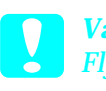

c *Varning Flytta inte skrivhuvudet för hand då detta kan skada mekanismen.*

#### *OBS!*

*Om du trycker ner* R*rengöringsknappen i tre sekunder när lamporna för låg nivå i den svarta och färgpatronen inte lyser börjar Stylus Scan rengöra skrivhuvudet.*

*R4C42* A5 size INK.FM<br>4/24/01 Pass 2  $4/24/01$ 

# *short.bk Rev\_C*

 $\mathbf{L}$   $\begin{matrix} \mathsf{R4C42} \\ \mathsf{short} \ \mathsf{bk} \\ \mathsf{short} \ \mathsf{bk} \end{matrix}$   $\begin{matrix} \mathsf{R4C42} \\ \mathsf{row} \\ \mathsf{new} \end{matrix}$ tanto name leader name editor name

> 5. Lyft upp klämman över färgbläckpatronen så mycket som möjligt. Patronen skjuts delvis upp ur patronhållaren.

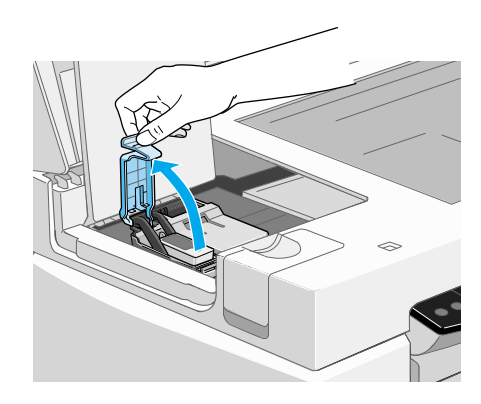

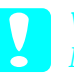

c *Varning: När du en gång har öppnat bläckpatronsklämman går bläckpatronen inte att använda och kan inte sättas tillbaka, även om den fortfarande innehåller bläck.*

#### *OBS!*

*Bilden visar byte av svart bläckpatron. Vid byte av färgbläckspatronen lyfts den bredare klämman till höger.*

6. Lyft ur patronen från Stylus Scan och kasta bort den. Ta inte isär den begagnade patronen, försök inte heller att fylla på den med bläck.

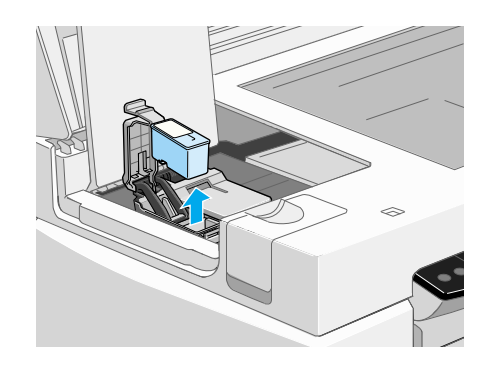

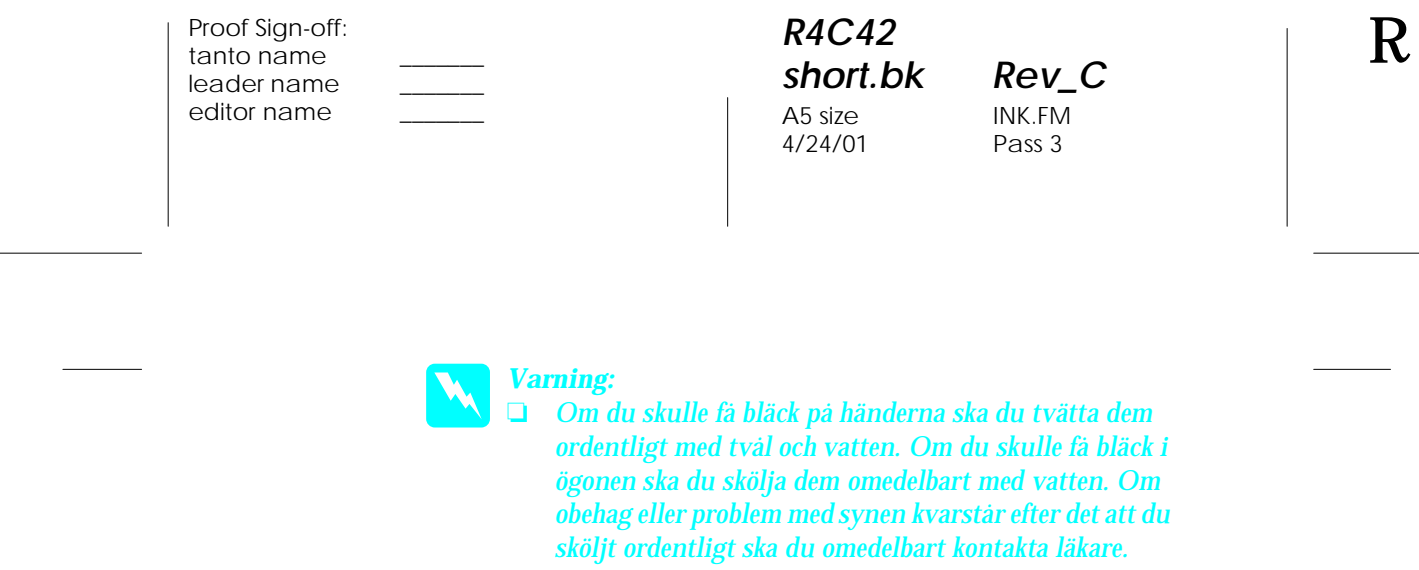

- ❏ *Förvara bläckpatroner oåtkomligt för barn. Låt inte barn dricka bläcket eller på annat sätt hantera patronerna.*
- 7. Ta ur den nya svarta bläckpatronen från dess skyddspåse. Ta sedan bort endast den gula förseglingstejpen från patronen.

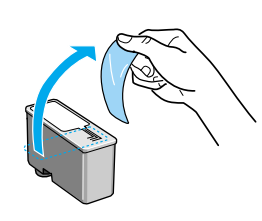

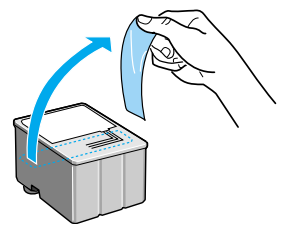

svart bläckpatron (S020189) färgbläckpatron (S020191)

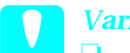

- c *<sup>V</sup>arning:*  ❏ *Du måste ta bort den gula förseglingstejpen från patronen innan du installerar den. Patronen kommer att ta permanent skada som den installeras och den gula förseglingstejpen sitter kvar.*
	- ❏ *Ta inte bort den blå delen av förseglingstejpen från patronens överdel då skrivhuvudet kan sättas igen och inte kan skriva ut.*
	- ❏ *Ta inte bort förseglingstejpen från patronens nedre del då bläck kan läcka.*

*R4C42* A5 size INK.FM<br>4/24/01 Pass 2  $4/24/01$ 

*short.bk Rev\_C*

 $\mathbf{L}$   $\begin{matrix} \mathsf{R4C42} \\ \mathsf{short} \ \mathsf{bk} \\ \mathsf{short} \ \mathsf{bk} \end{matrix}$   $\begin{matrix} \mathsf{R4C42} \\ \mathsf{row} \\ \mathsf{new} \end{matrix}$ tanto name leader name editor name

> 8. Placera bläckpatronen försiktigt i patronhållaren med etiketten uppåt. Tryck inte ner själva patronen.

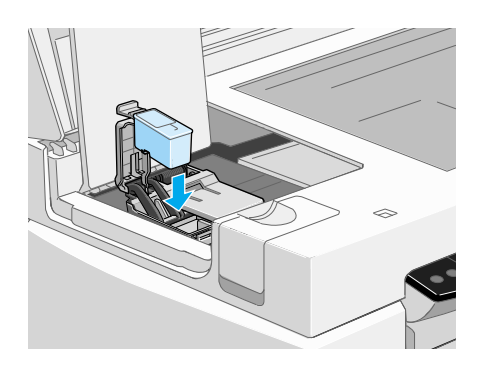

9. Tryck ner bläckpatronsklämman tills den låses fast.

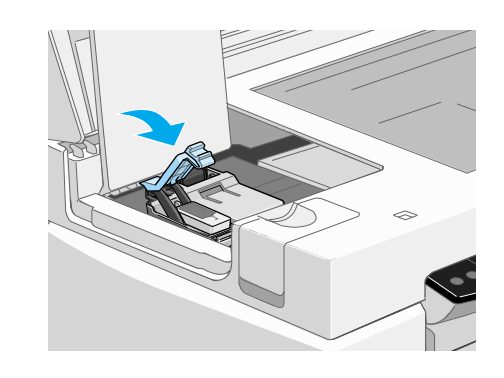

c *Varning: När du en gång installerat bläckpatronen ska du inte öppna dess klämma igen förrän den ska bytas ut eftersom patronen då inte går att använda.*

10. Stäng underhållskåpan och dokumentlocket.

*R4C42 short.bk Rev\_C*

A5 size INK.FM<br>4/24/01 Pass 3  $4/24/01$ 

c *<sup>V</sup>arning: På-lampan blinkar när Stylus Scan fyller på bläck. Stäng aldrig av Stylus Scan när lampan blinkar. Detta kan leda till ofullständig påfyllning av bläck.*

11. Tryck på  $\stackrel{\leftrightarrow}{\bullet}$ rengöringsknappen. Stylus Scan flyttar skrivhuvudet och börjar fylla på bläcktillförselsystemet. Denna process tar ca en minut. När bläckpåfyllningen är klar återgår skrivhuvudet till utgångsläget och På-lampan slutar att blinka.

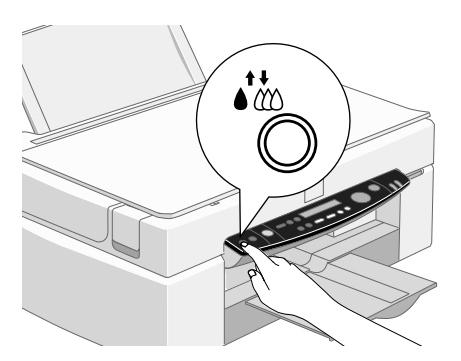

 *79*

*R4C42* 4/24/01 Pass 2

*short.bk Rev\_C* A5 size MAINT.FM

 $\mathbf{L}$   $\begin{matrix} \mathsf{R4C42} \\ \mathsf{short} \ \mathsf{bk} \\ \mathsf{short} \ \mathsf{bk} \end{matrix}$   $\begin{matrix} \mathsf{R4C42} \\ \mathsf{row} \\ \mathsf{new} \end{matrix}$ tanto name leader name editor name

## *Underhåll*

#### *Kontrollera skrivhuvudets munstycken*

Om du märker att utskrifter och kopior är oväntat svaga eller att det finns luckor (punkter fattas) i utskriften kan du identifiera problemet genom att kontrollera skrivhuvudets munstycken.

Du kan kontrollera skrivhuvudets munstycken från datorn eller från kontrollpanelen. Vid kontroll från datorn använder du funktionen Nozzle Check i fönstret för skrivarmjukvara. Båda metoderna beskrivs nedan.

#### *Använda funktionen Nozzle Check*

#### *OBS!*

*Påbörja inte funktionen Nozzle Check under pågående utskrift. Detta kan förstöra utskriften.* 

För Windows-användare

- 1. Se till att vanligt papper i storleken A4 eller Letter fyllts på i arkmataren.
- 2. Gå in i fönstret för skrivarmjukvaran. Om du behöver instruktioner, se "Tillgång till skrivarmjukvaran" på sidan 17.
- 3. Klicka på Utility-fliken i skrivarfönstret, klicka sedan på Nozzle Check-knappen.
- 4. Följ meddelandena på bildskärmen.

För Macintosh-användare

1. Se till att vanligt papper i storleken A4 eller Letter fyllts på i arkmataren.

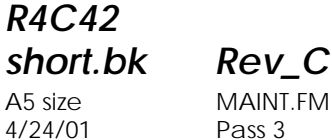

- 2. Gå in i dialogrutan Print eller Page Setup.
- 3. Klicka på Utility-ikonen i dialogrutan Print eller Page Setup, klicka sedan på Nozzle Check-knappen.

 $4/24/01$ 

4. Följ meddelandena på bildskärmen.

#### *Använda knapparna på kontrollpanelen*

- 1. Se till att papper av storleken A4 eller Letter fyllts på i arkmataren.
- 2. Om Stylus Scan är påslagen ska du trycka på P strömbrytarknappen för att stänga av den.
- 3. Håll nere  $\overline{E}$  mata in/ut-knappen ( $\overline{O}$  i bilden nedan) och tryck på **少** strömbrytarknappen (2 i bilden nedan) för att slå på Stylus Scan. Släpp sedan båda knapparna.

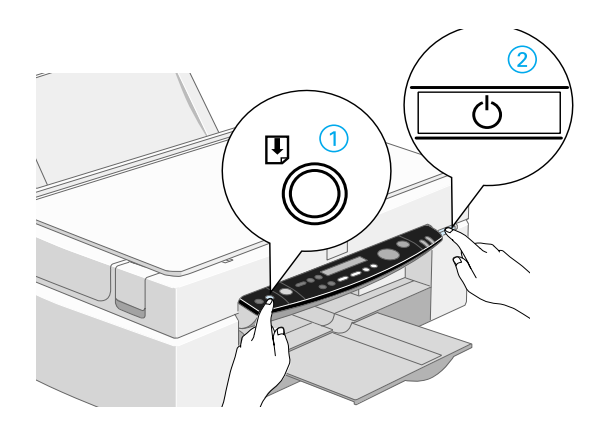

*R4C42*

 $4/24/01$ 

*short.bk Rev\_C* A5 size MAINT.FM<br>4/24/01 Pass 2

 $\mathbf{L}$   $\begin{matrix} \mathsf{R4C42} \\ \mathsf{short} \ \mathsf{bk} \\ \mathsf{short} \ \mathsf{bk} \end{matrix}$   $\begin{matrix} \mathsf{R4C42} \\ \mathsf{row} \\ \mathsf{new} \end{matrix}$ tanto name leader name editor name

> Stylus Scan skriver ut sitt ROM-versionnummer och bläckets kontrollkod, och skriver sedan ut ett testmönster för munstycket. Nedan följer provutskrifter.

Bra provutskrift

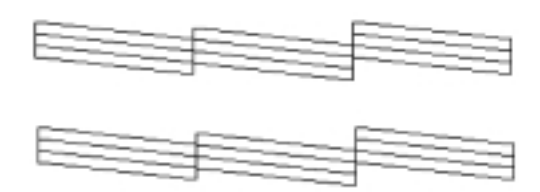

Skrivhuvudet måste rengöras

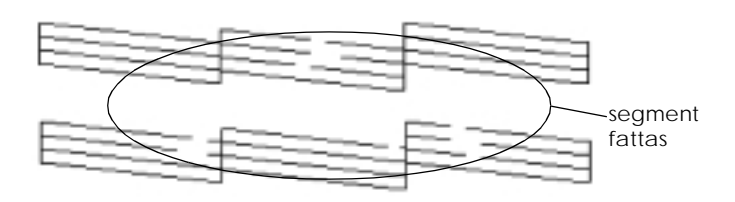

Proven ovan är svartvita men de faktiska provutskrifterna görs i färg (CMYK).

Om kvaliteten inte är tillfredsställande (t.ex. om ett segment i en rad fattas) är det troligt att ett munstycke har satts igen eller att skrivhuvudet behöver justeras. Information om rengöring av skrivhuvudet ges i nästa avsnitt. Information om justering av skrivhuvudet ges i "Justera skrivhuvudet" på sidan 88.

#### *Rengöring av skrivhuvudet*

Om du märker att utskrifter och kopior är oväntat svaga eller att det finns luckor (punkter fattas) i utskriften kan du identifiera problemet genom att rengöra skrivhuvudet. Rengöring av skrivhuvudet gör att munstyckena kan distribuera bläcket ordentligt.

## *R4C42 short.bk Rev\_C*

 $4/24/01$ 

A5 size MAINT.FM<br>4/24/01 Pass 3

Rengöringen kan göras antingen från datorn eller kontrollpanelen. För att köra rengöringsprogrammet från datorn ska du använda funktionen Head Cleaning. Båda metoderna beskrivs nedan.

#### *OBS!*

- ❏ *Rengöringen av skrivhuvudet använder både svart och färgbläck. För att inte slösa med bläck bör du endast rengöra skrivhuvudet om utskriftskvaliteten försämras.*
- ❏ *Använd funktionen Nozzle Check för att bekräfta att skrivhuvude behöver rengöras. Detta sparar bläck.*
- ❏ *När lampan för låg nivå av svart eller färgbläck blinkar eller lyser kan du inte rengöra skrivhuvudet. Byt ut patronen först.*
- ❏ *Påbörja inte funktionerna Head Cleaning eller Nozzle Check medan utskrift pågår eftersom utskriften kan förstöras.*

#### *Använda funktionen Head Cleaning*

För Windows-användare

1. Kontrollera att ett meddelande om att bläcket tagit slut inte visas på LCD-displayen.

#### *OBS!*

*Om ett meddelande om att bläcket tagit slut visas kan du inte rengöra skrivhuvudet. Du måste först byta bläckpatronen.*

- 2. Öppna fönstret för skrivarmjukvaran. Om du behöver anvisningar finns de i "Tillgång till skrivarmjukvaran" på sidan 17.
- 3. Klicka på Utility-fliken i skrivarfönstret, klicka sedan på Head Cleaning-knappen.
- 4. Följ meddelandena på bildskärmen.

 $4/24/01$ 

*R4C42*

*short.bk Rev\_C* A5 size MAINT.FM<br>4/24/01 Pass 2

 $\mathbf{L}$   $\begin{matrix} \mathsf{R4C42} \\ \mathsf{short} \ \mathsf{bk} \\ \mathsf{short} \ \mathsf{bk} \end{matrix}$   $\begin{matrix} \mathsf{R4C42} \\ \mathsf{row} \\ \mathsf{new} \end{matrix}$ tanto name leader name editor name

> På-lampan blinkar medan Stylus Scan utför rengöringscykeln. Det tar ca en minut.

c *Varning: Slå aldrig av Stylus Scan medan På-lampan blinkar då detta kan skada utrustningen.*

5. När På-lampan slutar blinka klickar du på Print nozzle check pattern i dialogrutan Head Cleaning för att bekräfta att skrivhuvudet är rent samt för att återställa rengöringscykeln.

#### Provutskrift för att kontrollera munstyckena:

Bra provutskrift

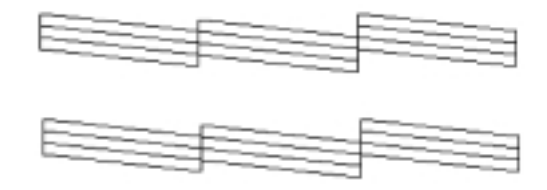

Skrivhuvudet måste rengöras

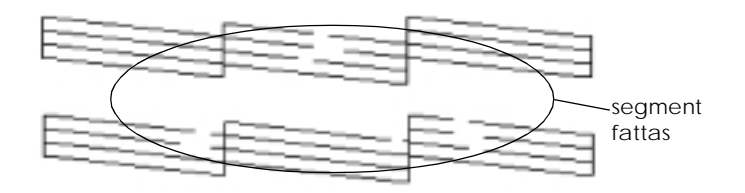

Proven ovan är svartvita men de faktiska provutskrifterna görs i färg.

Om du märker att segment fattas från linjerna i provutskriften kan du behöva upprepa rengöringen av skrivhuvudet och skriva ut en ny provutskrift.

#### *R4C42 short.bk Rev\_C* A5 size MAINT.FM 4/24/01 Pass 3

Om kvaliteten inte har förbättrats efter att detta upprepats fyra eller fem gånger ska du slå av Stylus Scan och låta den stå avslagen under natten. Försök sedan att rengöra skrivhuvudet igen.

Om utskriftskvaliteten fortfarande inte har förbättrats kan en av bläckpatronerna eller båda vara gamla eller skadade och behöva bytas ut. Hur man byter bläckpatron innan den är tom beskrivs i "Byta gammal eller skadad bläckpatron" i onlinereferenshandboken.

Om utskriftskvaliteten fortsätter att utgöra ett problem efter det att bläckpatronerna har bytts ut ska du kontakta försäljaren.

#### *OBS!*

*För att utskriftskvaliteten ska bibehållas rekommenderar EPSON att Stylus Scan sätts på åtminstone en minut varje månad.*

För Macintosh-användare

- 1. Kontrollera att Stylus Scan är påslagen och att ett meddelande om att bläcket tagit slut inte visas på LCD-displayen.
- 2. Klicka på Utility-knappen i dialogrutan Print eller Page Setup, klicka sedan på Head Cleaning-knappen.
- 3. Följ meddelandena på skärmen.

På-lampan blinkar medan Stylus Scan utför rengöringscykeln. Cykeln tar ca en minut.

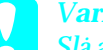

c *<sup>V</sup>arning: Slå aldrig av Stylus Scan medan På-lampan blinkar då detta kan skada utrustningen.*

4. När På-lampan slutar blinka klickar du på Confirmationknappen i dialogrutan Head Cleaning för att skriva ut en provutskrift för kontroll av munstyckena samt för att återställa rengöringscykeln. Med provutskriften kan du kontrollera om skrivhuvudet är rent.

## *R4C42*  $4/24/01$

*short.bk Rev\_C* A5 size MAINT.FM<br>4/24/01 Pass 2

 $\mathbf{L}$   $\begin{matrix} \mathsf{R4C42} \\ \mathsf{short} \ \mathsf{bk} \\ \mathsf{short} \ \mathsf{bk} \end{matrix}$   $\begin{matrix} \mathsf{R4C42} \\ \mathsf{row} \\ \mathsf{new} \end{matrix}$ tanto name leader name editor name

> Om utskriftskvaliteten inte har förbättrats efter att detta upprepats fyra eller fem gånger ska du slå av Stylus Scan och låta den stå avslagen under natten. Försök sedan att rengöra skrivhuvudet igen.

> Om utskriftskvaliteten fortfarande inte har förbättrats kan en av bläckpatronerna eller båda vara gamla eller skadade och behöva bytas ut. Hur man byter bläckpatron innan den är tom beskrivs i "Byta gammal eller skadad bläckpatron" i onlinereferenshandboken.

> Om utskriftskvaliteten fortsätter att utgöra ett problem efter det att bläckpatronerna har bytts ut ska du kontakta försäljaren.

#### *OBS!*

*För att utskriftskvaliteten ska bibehållas rekommenderar EPSON at Stylus Scan sätts på åtminstone en minut varje månad.*

#### *Använda knapparna på kontrollpanelen*

1. Se till att På-lampan lyser och att det inte finns några meddelanden om att bläcket är slut eller håller på att ta slut. tanto name leader name editor name

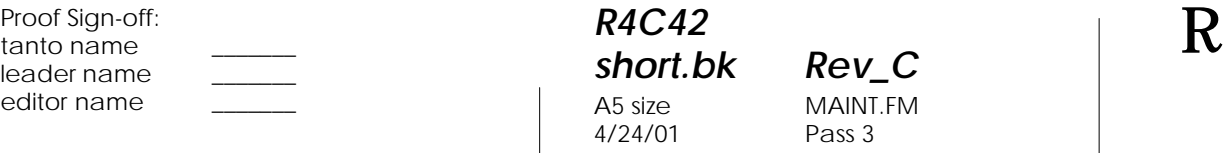

*short.bk Rev\_C* MAINT.FM Pass 3

2. Håll nere  $\stackrel{\leftrightarrow}{\bullet\hspace{-0.1cm}\bullet\hspace{-0.1cm}}}$ rengöringsknappen i tre sekunder.

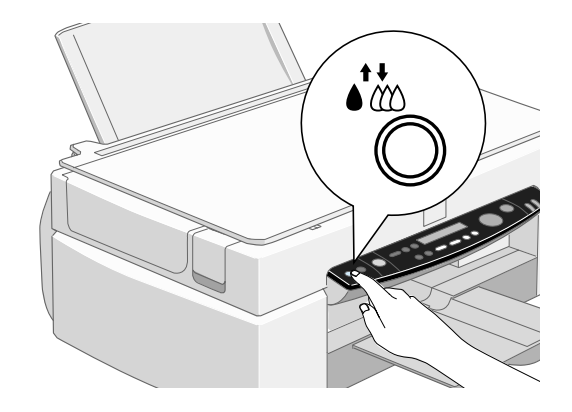

Stylus Scan påbörjar rengöringen av skrivhuvudet och Pålampan börjar blinka. Rengöringen av skrivhuvudet tar ca en minut.

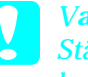

c *<sup>V</sup>arning: Stäng aldrig av Stylus Scan när På-lampan blinkar då detta kan skada utrustningen.*

#### *OBS!*

*Om meddelanden om att bläcket är slut eller håller på att ta slut visas ska du trycka på rengöringsknappen så påbörjas bytet av bläckpatronen. Om du inte vid detta tillfälle vill byta en bläckpatron trycker du på*  $\sum_{k=1}^{\infty}$ *rengöringsknappen igen för att skrivhuvudet ska återgå till utgångsläget.*

3. När På-lampan slutar blinka, skriv ut några rader från ett dokument för att kontrollera att skrivhuvudet är rent samt för att återställa rengöringscykeln.

Om utskriftskvaliteten inte har förbättrats efter fyra eller fem upprepade rengöringar ska du stänga av Stylus Scan och låta den stå avslagen över natten. Försök sedan att rengöra skrivhuvudet igen.

*R4C42* 4/24/01 Pass 2

*short.bk Rev\_C* A5 size MAINT.FM

 $\mathbf{L}$   $\begin{matrix} \mathsf{R4C42} \\ \mathsf{short} \ \mathsf{bk} \\ \mathsf{short} \ \mathsf{bk} \end{matrix}$   $\begin{matrix} \mathsf{R4C42} \\ \mathsf{row} \\ \mathsf{new} \end{matrix}$ tanto name leader name editor name

> Om utskriftskvaliteten fortfarande inte har förbättrats kan en av bläckpatronerna eller båda vara gamla eller skadade och behöva bytas ut. Hur man byter bläckpatron innan den är tom beskrivs i "Byta gammal eller skadad bläckpatron" i onlinereferenshandboken.

> Om utskriftskvaliteten fortsätter att utgöra ett problem efter det att bläckpatronerna har bytts ut ska du kontakta försäljaren.

*OBS!*

*För att utskriftskvaliteten ska bibehållas rekommenderar EPSON at Stylus Scan sätts på åtminstone en minut varje månad.*

#### *Justera skrivhuvudet*

Om du märker att vertikala linjer inte är helt raka kan du lösa detta problem från datorn genom att använda funktionen Print Head Alignment.

#### *OBS!*

*Starta inte funktionen Print Head Alignment medan utskrift pågår då utskriften kan förstöras.*

För Windows-användare

- 1. Se till att vanligt papper i storleken A4 eller Letter fyllts på i arkmataren.
- 2. Gå in i fönstret för skrivarmjukvaran. Om du behöver instruktioner, se "Tillgång till skrivarmjukvaran" på sidan 17.
- 3. Klicka på Utility-fliken i skrivarfönstret, klicka sedan på Print Head Alignment-knappen.
- 4. Följ meddelandena på bildskärmen för att justera skrivhuvudet.

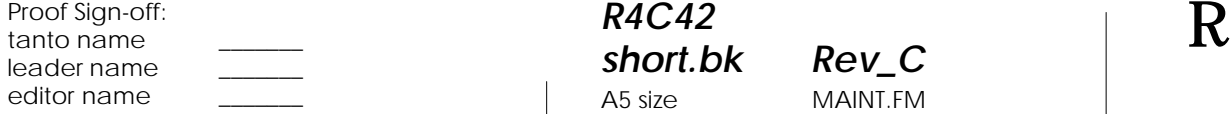

*R4C42* A5 size MAINT.FM<br>4/24/01 Pass 3  $4/24/01$ 

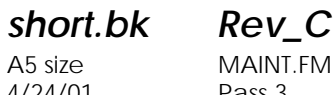

För Macintosh-användare

- 1. Se till att vanligt papper i storleken A4 eller Letter fyllts på i arkmataren.
- 2. Gå in i dialogrutan Print eller Page Setup.
- 3. Klicka på Utility-ikonen i dialogrutan Print eller Page Setup, klicka sedan på Print Head Alignment-knappen.
- 4. Följ meddelandena på bildskärmen för att justera skrivhuvudet.

A5 size TRBLE.FM<br>4/24/01 Pass 2  $4/24/01$ 

*R4C42*

*short.bk Rev\_C*

 $\mathbf{L}$   $\begin{matrix} \mathsf{R4C42} \\ \mathsf{short} \ \mathsf{bk} \\ \mathsf{short} \ \mathsf{bk} \end{matrix}$   $\begin{matrix} \mathsf{R4C42} \\ \mathsf{row} \\ \mathsf{new} \end{matrix}$ tanto name leader name editor name

## *Felsökning*

#### *Felmeddelanden*

Många vanliga problem kan identifieras om du tittar på fellampan och LCD-displayen på kontrollpanelen. Om Stylus Scan slutar att fungera och fellampan lyser eller blinkar kan du med hjälp av följande tabell hitta och lösa problemet.

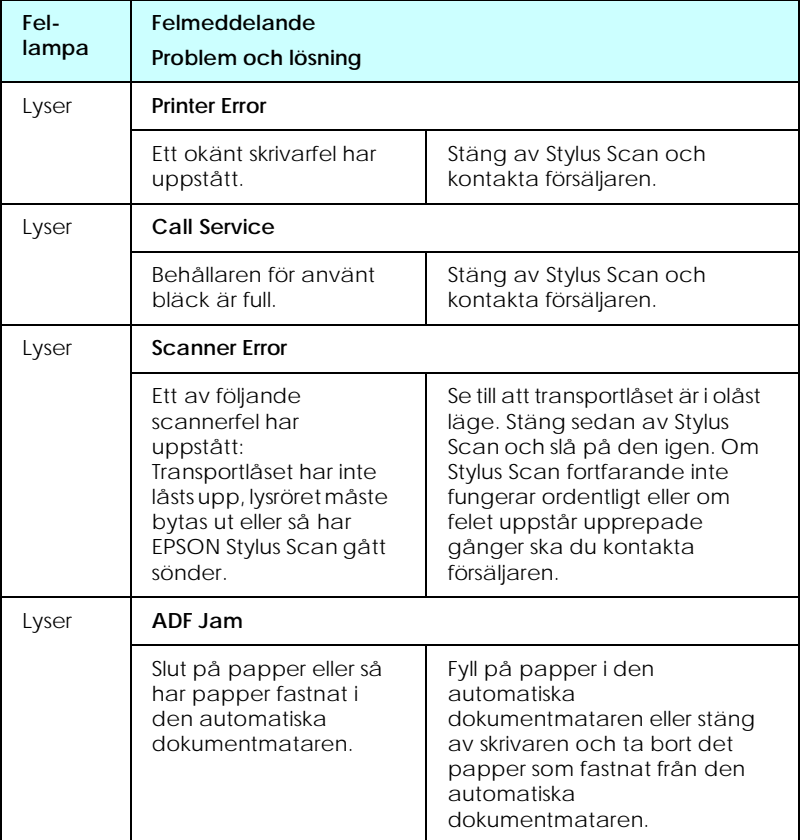

### *R4C42 short.bk*

 $4/24/01$ 

**short.bk**  $\underset{4/24/01}{\text{Rev\_C}}$ <br>A5 size TRBLE.FM<br> $\underset{\text{Pass 3}}{\text{H}}$ 

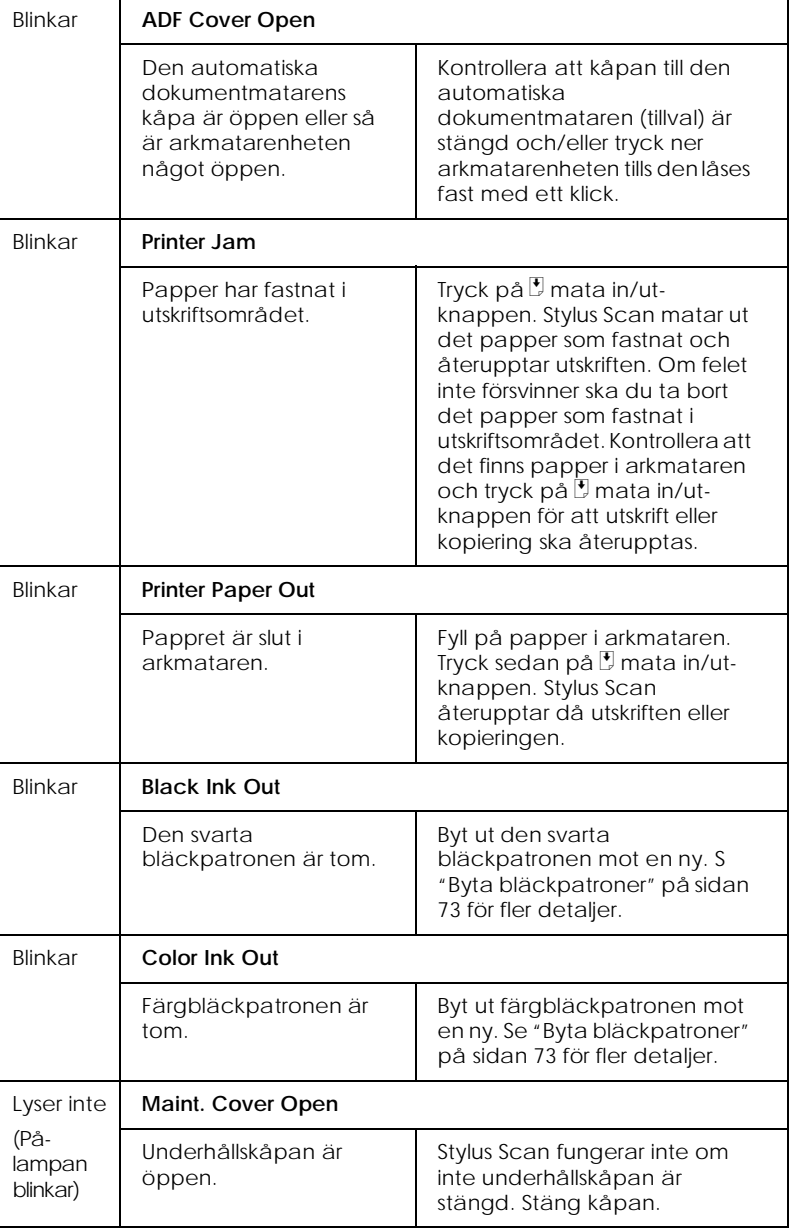

*R4C42 short.bk Rev\_C*  $4/24/01$ 

A5 size TRBLE.FM<br>4/24/01 Pass 2

 $\mathbf{L}$   $\begin{matrix} \mathsf{R4C42} \\ \mathsf{short} \ \mathsf{bk} \\ \mathsf{short} \ \mathsf{bk} \end{matrix}$   $\begin{matrix} \mathsf{R4C42} \\ \mathsf{row} \\ \mathsf{new} \end{matrix}$ tanto name leader name editor name

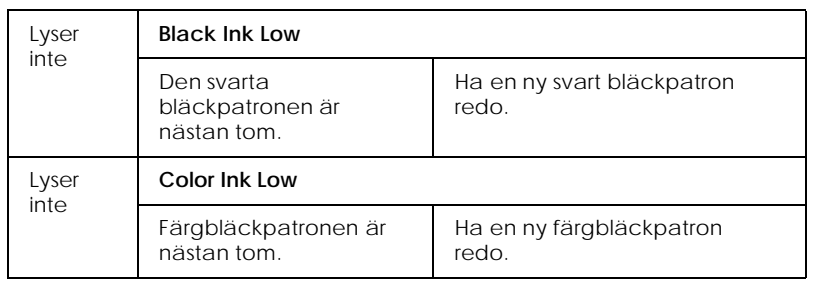

### *Vanliga problem och lösningar*

Till de flesta Stylus Scan-problem finns det enkla lösningar. Definiera problemet utifrån de problem som beskrivs nedan och tillämpa de rekommenderade lösningarna. För mer information, se "Felsökning" på sidan 90.

#### *Problem med utskriftskvalitet*

Om du har problem med utskriftskvalitet kan du prova de lösningar som ges nedan.

*Horisontell randning*

- ❏ Kontrollera att pappret ligger med utskriftssidan upp i arkmataren.
- ❏ Kör funktionen Head Cleaning för att rensa eventuellt igensatta bläckmunstycken.

*Bristande vertikal rätlinjighet*

- ❏ Kontrollera att pappret ligger med utskriftssidan upp i arkmataren.
- ❏ Kör funktionen Print Head Alignment.

*R4C42 short.bk Rev\_C* A5 size TRBLE.FM 4/24/01 Pass 3

❏ Stäng av High Speed-inställningen i skrivardrivrutinen. För instruktioner, se skrivardrivrutinens online-hjälp för Windows. För Macintosh, se "Använda Advancedinställningar" i online-referenshandboken.

#### *Luckor i färgen*

- ❏ Kontrollera att pappret inte är trasigt, smutsigt eller för gammalt.
- ❏ Kör funktionen Head Cleaning för att rengöra eventuellt igensatta bläckmunstycken.
- ❏ Kontrollera fellamporna och meddelandena på LCDdisplayen. Om en fellampa lyser och LCD-displayen meddelar att bläcket är slut ska du byta bläckpatron. Se "Byta bläckpatroner" på sidan 73.

#### *Suddig eller kladdig utskrift*

Prova en eller fler av dessa lösningar:

- ❏ Kontrollera att pappret ligger med utskriftssidan upp i arkmataren.
- ❏ Kontrollera att pappret inte är trasigt, smutsigt eller för gammalt.
- ❏ Sätt regleringsarmen i "+"-läget och se till att mediatypen är inställd korrekt i skrivardrivrutinen.

#### *Problem med pappersmatning eller papperskvadd*

Om skrivaren inte matar papper, matar flera sidor eller om pappret har fastnat ska du ta bort och lägga tillbaka pappersbunten. Tryck sedan på  $\overline{\mathbb{P}}$  mata in/ut-knappen. Kontrollera även följande:

❏ Att pappret inte är gammalt eller skrynkligt.

*R4C42* A5 size TRBLE.FM<br>4/24/01 Pass 2  $4/24/01$ 

*short.bk Rev\_C*

 $\mathbf{L}$   $\begin{matrix} \mathsf{R4C42} \\ \mathsf{short} \ \mathsf{bk} \\ \mathsf{short} \ \mathsf{bk} \end{matrix}$   $\begin{matrix} \mathsf{R4C42} \\ \mathsf{row} \\ \mathsf{new} \end{matrix}$ tanto name leader name editor name

- ❏ Att pappersbunten inte når över pilmarkeringen på den vänstra kantguiden.
- ❏ Att kantguiderna är korrekt inställda.
- ❏ Att pappret inte är för tunt eller för strävt. Använd papper som uppfyller papperskraven för den här skrivaren. Se online-referenshandboken för pappersspecifikationer.

#### *Hur du får hjälp*

Om Stylus Scan inte fungerar ordentligt och du inte kan lösa problemet med hjälp av felsökningsinformationen i Stylus Scandokumentationen ska du kontakta Kundsupport så får du hjälp.

Vi kan hjälpa dig mycket snabbare om du kan tillhandahålla följande information.

- ❏ Stylus Scans serienummer (Serienumret finns på EPSON Stylus Scans baksida.)
- ❏ EPSON Stylus Scan-modell
- ❏ Datorns märke och modell
- ❏ EPSON Stylus Scan mjukvaruversion (Klicka på About i skrivardrivrutinen.)
- ❏ Den Windows-version du använder
- ❏ mjukvaruapplikationer som du brukar använda med EPSON Stylus Scan samt vilken version

*R4C42*  $4/24/01$ 

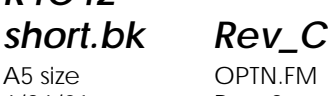

A5 size OPTN.FM<br>4/24/01 Pass 3

*Tillval och förbrukningsartiklar*

#### *Tillval*

Följande tillval är tillgängliga för Stylus Scan.

#### *Filmadapter*

Filmadaptern (B81313✽) är en särskild apparat som utvecklats för att möjliggöra scanning av fotonegativ och diabilder. Allt du behöver göra är att montera enheten på Stylus Scan. Filmadaptern är kompakt och kan lätt sättas dit och tas bort vid växelvis scanning av transparent material och normala pappersdokument.

#### *OBS!*

*Filmadaptern kan inte användas tillsammans med kopieringsfunktionen.*

#### *Automatisk dokumentmatare*

Den automatiska dokumentmataren (B81314✽) gör att du automatiskt kan kopiera flersidiga dokument i Stylus Scan. Den här dokumentmataren är särskilt användbar vid scanning för optisk teckenläsning eller för skapandet av en bilddatabas.

#### *Gränssnittskablar*

EPSON tillhandahåller flera typer av gränssnittskablar. Du kan använda alla gränssnittskablar som uppfyller följande specifikationer. Se handboken till din dator för ytterligare krav.

❏ Parallell gränssnittskabel (avskärmad) C83602✽ från D-SUB 25-stifts (dator) till 36-stifts Amphenol 57-serien (skrivare)

#### *OBS!*

❏ *Stjärnan* (✽) *ersätter den sista siffran i produktnumret som varierar från land till land.*

## *R4C42*  $4/24/01$

*short.bk Rev\_C* A5 size OPTN.FM<br>4/24/01 Pass 2

 $\mathbf{L}$   $\begin{matrix} \mathsf{R4C42} \\ \mathsf{short} \ \mathsf{bk} \\ \mathsf{short} \ \mathsf{bk} \end{matrix}$   $\begin{matrix} \mathsf{R4C42} \\ \mathsf{row} \\ \mathsf{new} \end{matrix}$ tanto name leader name editor name

> ❏ *För att kunna koppla skrivaren till din PC eller Macintosh måste du köpa en USB-adapterkabel.*

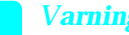

c *<sup>V</sup>arning: Använd endast de gränssnittskablar som angetts ovan. Om andra kablar används som inte omfattas av EPSONs garantier kan det leda till tekniskt fel i skrivaren.*

#### *Förbrukningsartiklar*

Följande bläckpatroner och EPSON specialmedia finns tillgängliga för Stylus Scan.

#### *Bläckpatroner*

Följande bläckpatroner kan användas med skrivaren.

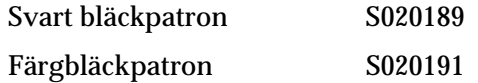

#### *OBS!*

*Bläckpatronernas produktnummer varierar från land till land.*

#### *EPSON specialmedia*

EPSON erbjuder specifikt framtagna media för bläckstråleskrivare som uppfyller de högsta kraven på högkvalitativa utskrifter.

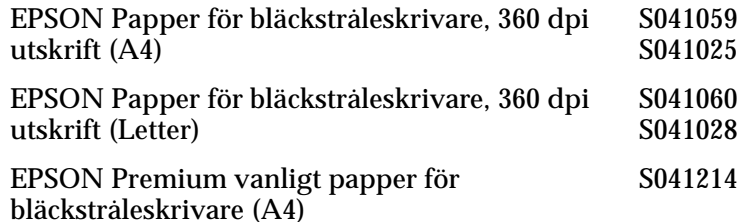

## *R4C42*

 $4/24/01$ 

*short.bk Rev\_C* A5 size OPTN.FM

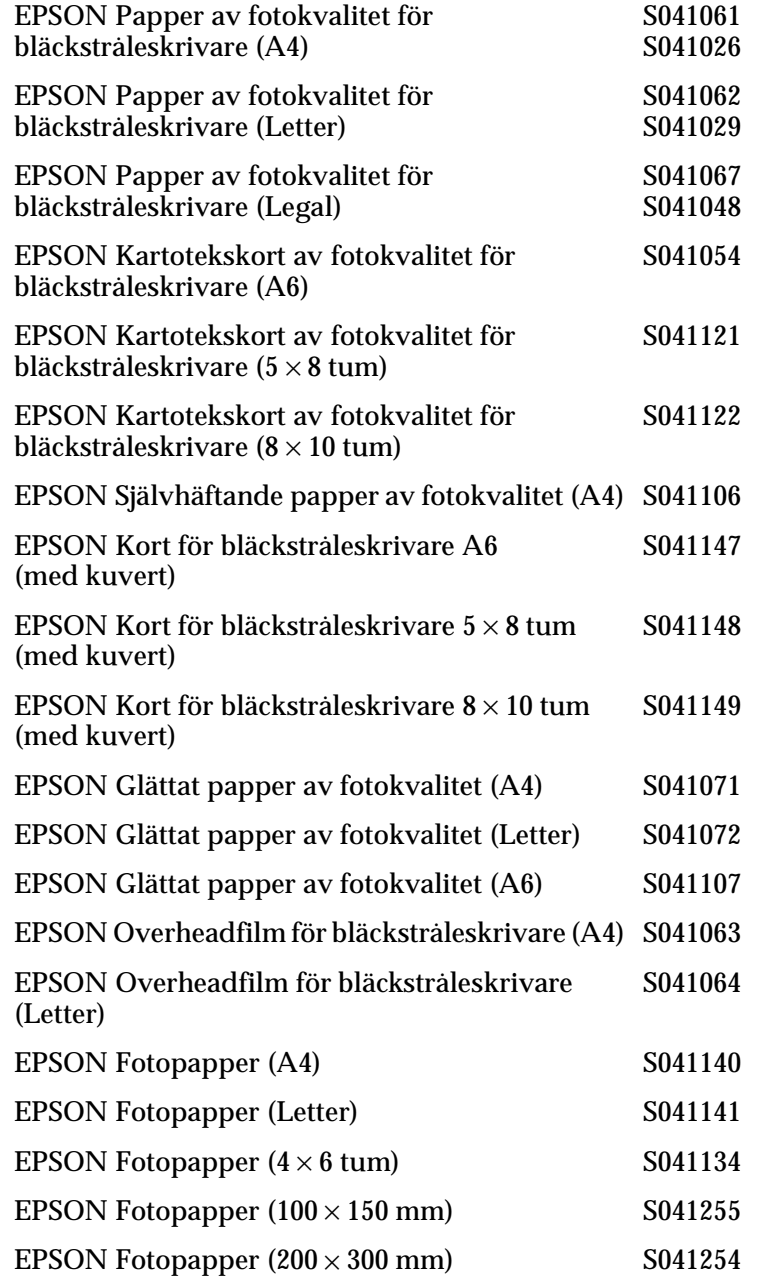

*R4C42*

 $4/24/01$ 

*short.bk Rev\_C* A5 size OPTN.FM

 $\mathbf{L}$   $\begin{matrix} \mathsf{R4C42} \\ \mathsf{short} \ \mathsf{bk} \end{matrix}$   $\begin{matrix} \mathsf{R4C42} \\ \mathsf{short} \ \mathsf{bk} \end{matrix}$   $\begin{matrix} \mathsf{R4C42} \\ \mathsf{two} \ \mathsf{name} \end{matrix}$ leader name editor name

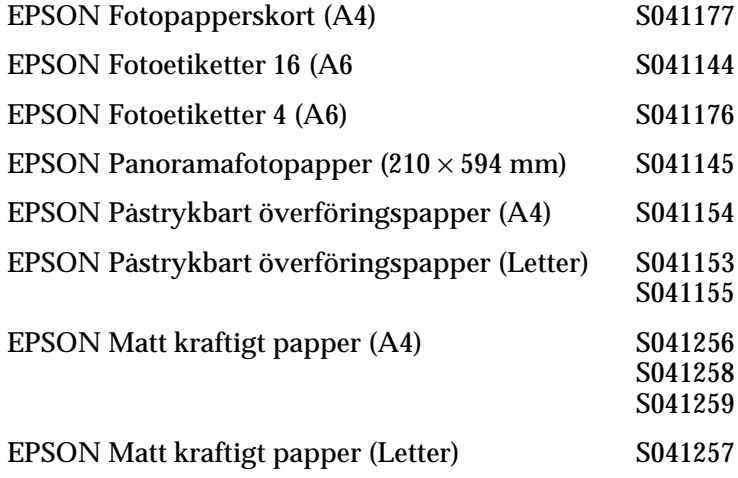

*OBS!*

*Tillgången på specialmedia varierar från land till land.*